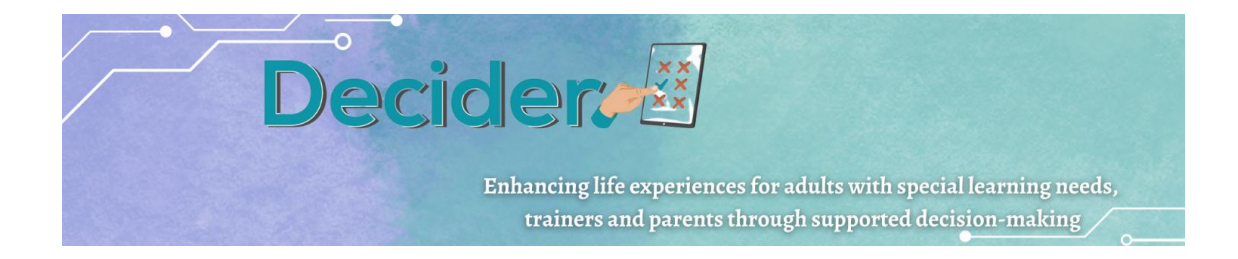

# **O6 Педагошки Прирачник за Алатки за Одлучување<sup>1</sup>**

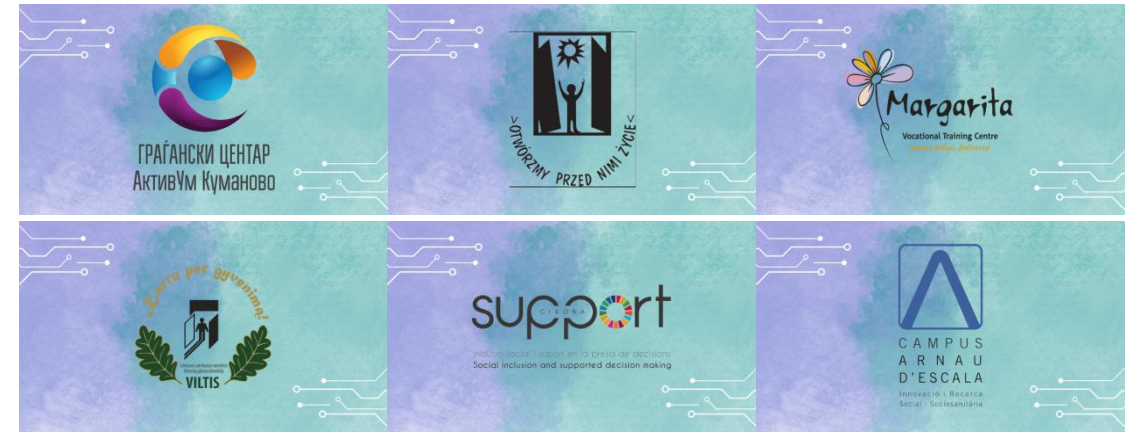

# **ЕРАЗМУС+ Проект Одлучувач**

Подобрување на животните искуства на возрасните со посебни потреби за учење, обучувачи и родители преку поддржано донесување одлуки 2020-1-PL01-KA204-081965

-

<sup>1</sup> Овој прирачник е изработен од европските партнери кои заеднички го развија проектот Одлучувач.

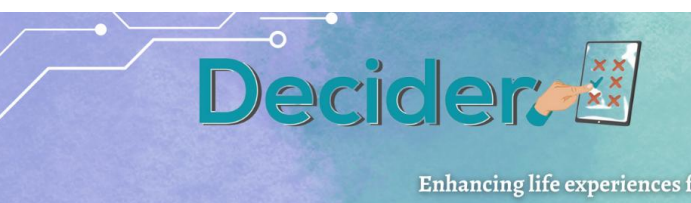

Enhancing life experiences for adults with special learning needs,<br>trainers and parents through supported decision-making

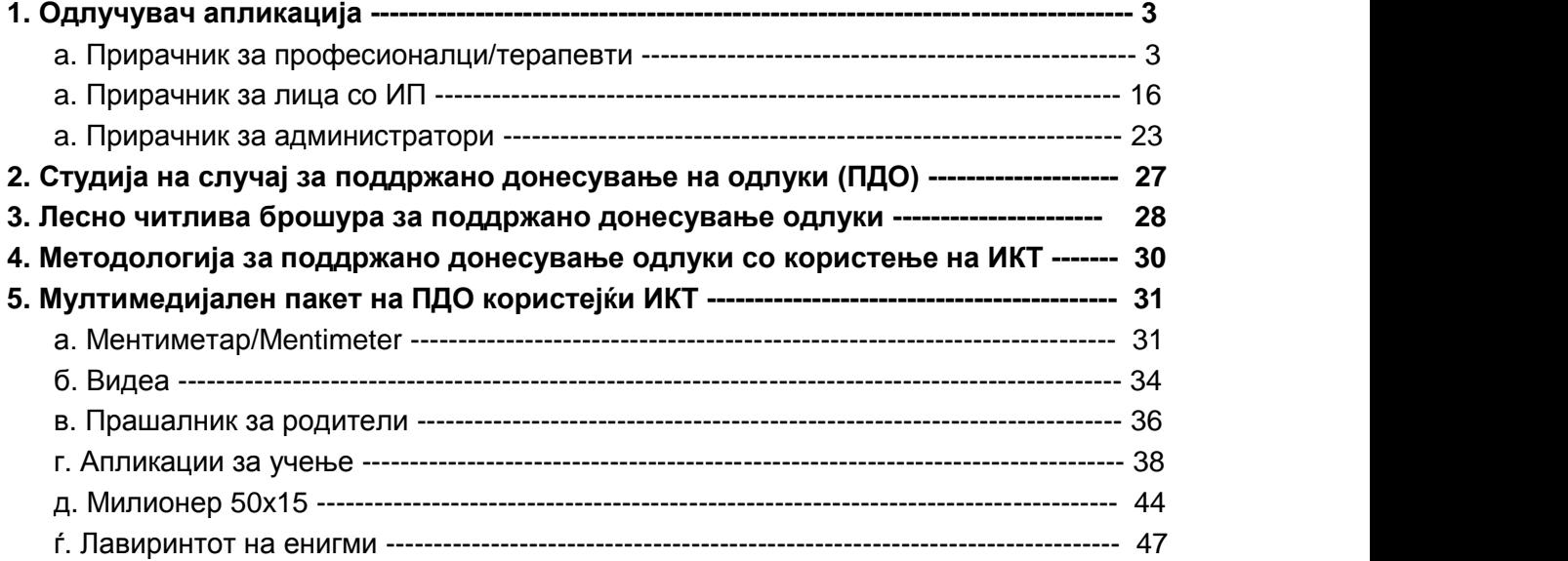

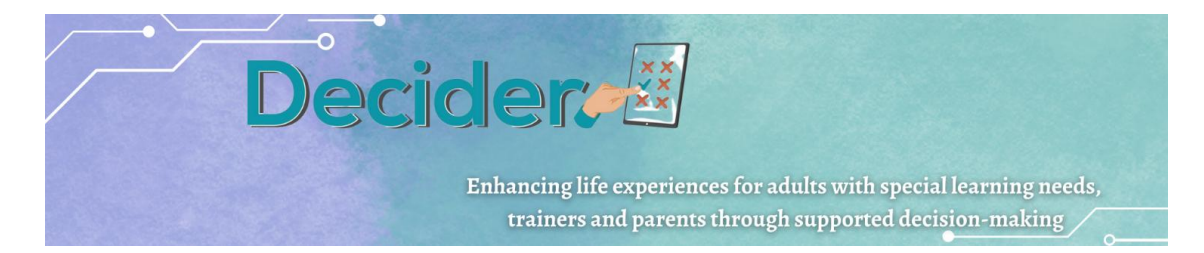

# <span id="page-2-0"></span>**1. Апликација Одлучувач**

## <span id="page-2-1"></span>a. Прирачник за професионалци/терапевти

1. За да започнете со користење на апликацијата, треба да:

- изберете јазик
- се најавите (почетните детали за најава ќе бидат обезбедени од администратор)

2. Откако ќе се најавите, ќе го видите панелот со мени лево, а во центарот на екранот - списокот на носители на одлуки доделени на најавениот терапевт. Можете да се вратите на почетниот екран со кликнување на зборот Одлучувач во горниот лев агол.

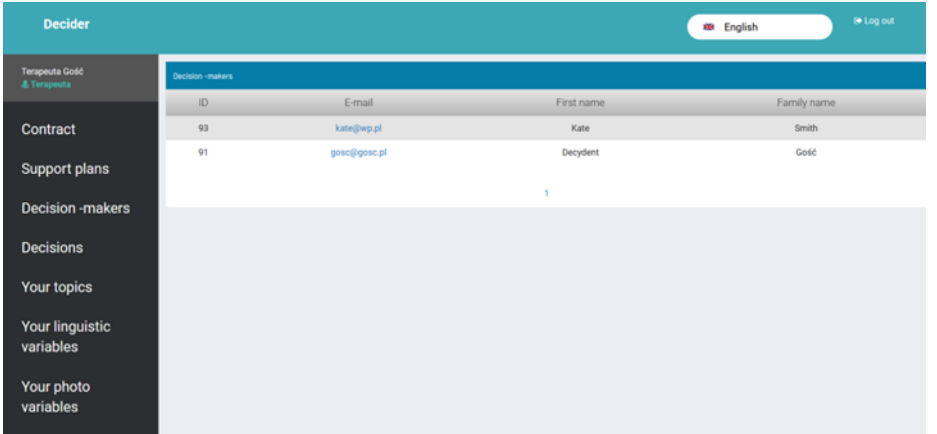

3. Ставка од менито за **Договор**. Тука е списокот на договори создадени од вашите носители на одлуки во нивните модули. Можете да ја филтрирате листата според името на носителот на одлуката.

Дејствата достапни по кликнување на копчето **Управувај:**

- 3.1. Детали прикажете детали од договорот
- 3.2. Печати Зачувајте го контактот како PDF
- 3.3. Отстрани избришете го избраниот договор

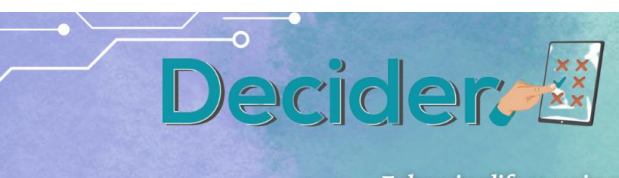

Enhancing life experiences for adults with special learning needs, trainers and parents through supported decision-making  $\diagup$ 

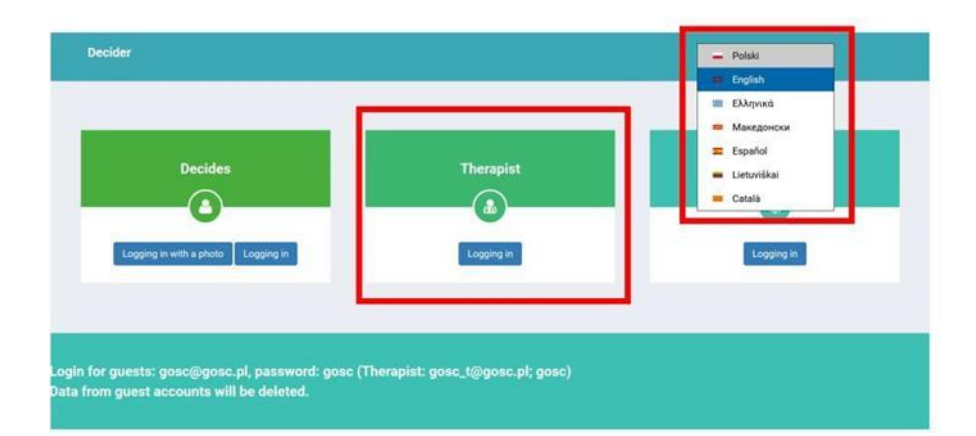

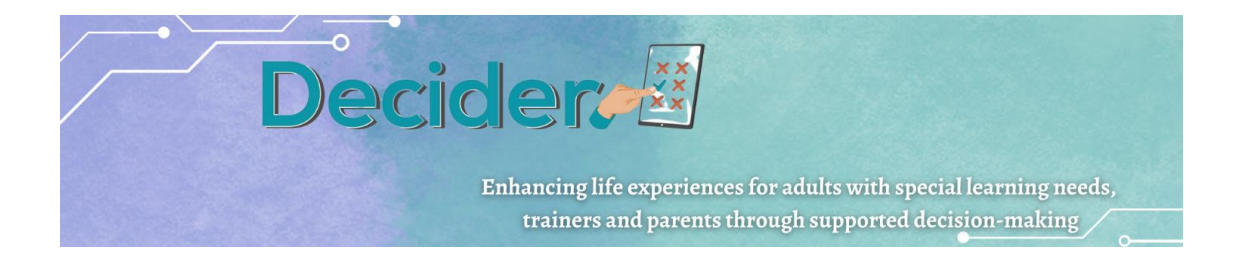

#### 4. Ставка со планови за поддршка:

Списокот на планови за поддршка го создаваат носителите на одлуки во нивните модули. Планот за поддршка е опис на активностите потребни за спроведување на процесот на одлучување. Планот за поддршка може да биде:

- **отворен - креиран план**
- **во тек**
- **чекајќи пристап дo системот за одлучување**
- **затворен**

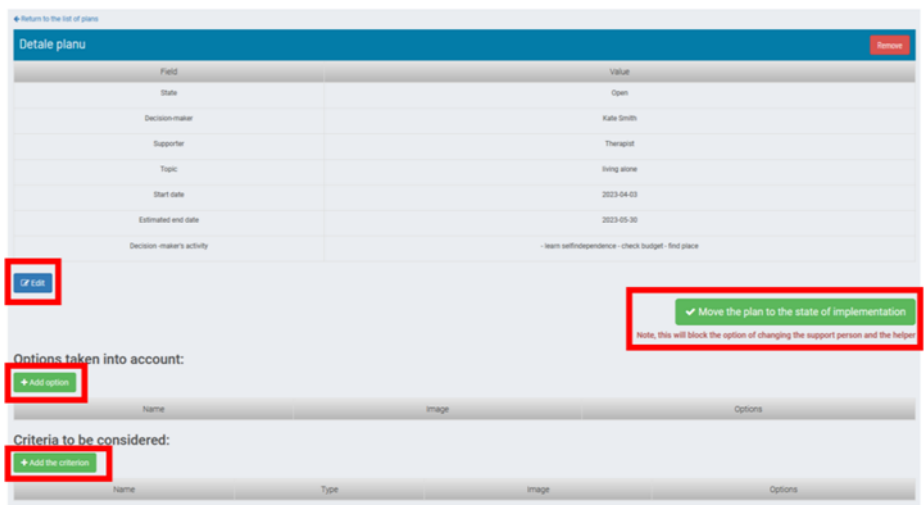

Листата можете да ја филтрирате според името на носителот на одлуката. Има копче за создавање нов договор.

Откако ќе кликнете на копчето **Управувај**, можете да ги видете деталите за планот и да го уредувате планот.

**а. Создадете - копче за нов план** - терапевтот може да креира план во име на носителот на одлуки. Планот ќе биде видлив и во сметката на носителот на одлуки. Планот ќе биде "отворен" за дополнување и измени.

**б. Управување - копче за детали** - овде можете да работите на планот.

**Уреди** – Уредете го планот (можно е само во режимот "Отворено")

 **Поместете го планот во состојба на имплементација** - затворете ја можноста за промена на вклучените луѓе. Планот се спроведува. Ознаката и функционалноста на ова копче се менуваат во **Оди до создавање на процесот на одлучување.**

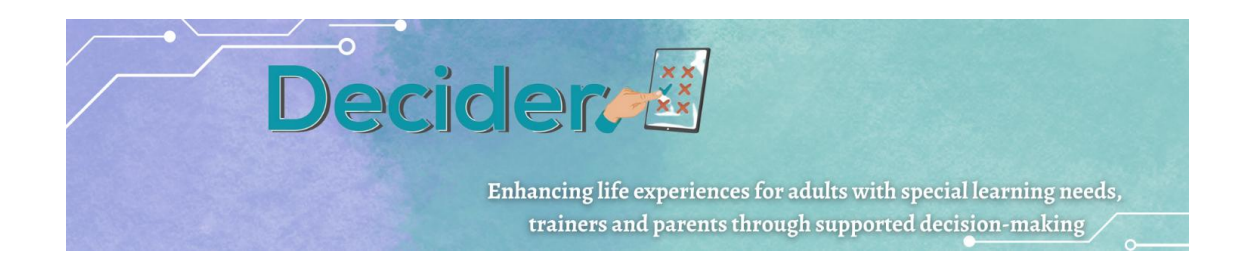

 **Додај опција** - кога се знае сетот на можни решенија - тука можете да креирате опции што ќе се разгледуваат понатака. Овие опции може да се користат во процесот на одлучување во иднина, доколку е потребно. Креирањето опција за план се состои од создавање име на опција и додавање слика (не е задолжително).

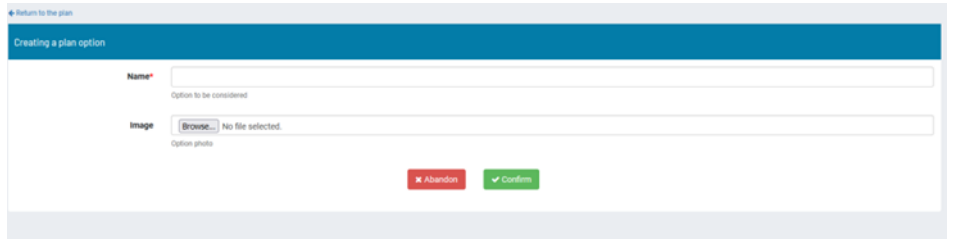

 **Критериум за додавање** - кога се знае сетот на можни решенија - ова може да се користи за креирање критериуми за евалуација што треба да се земат предвид. Во иднина, доколку е потребно, овие опции може да се користат во процесот на одлучување. Креирањето критериум се состои од креирање на неговото име, избор на неговиот тип и додавање слика (сите полиња се задолжителни).

Забелешка: Видовите критериуми се опишани во ставка од менито ОДЛУКИ.

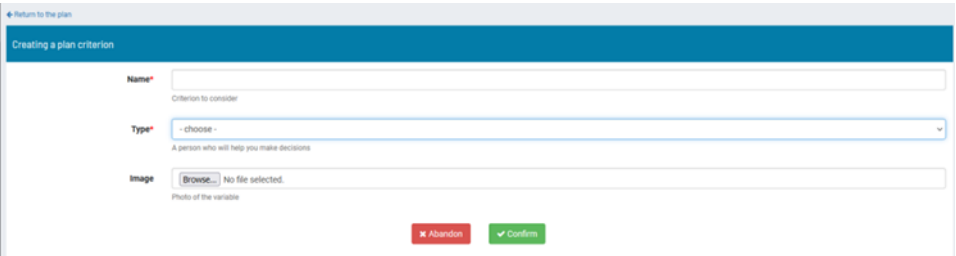

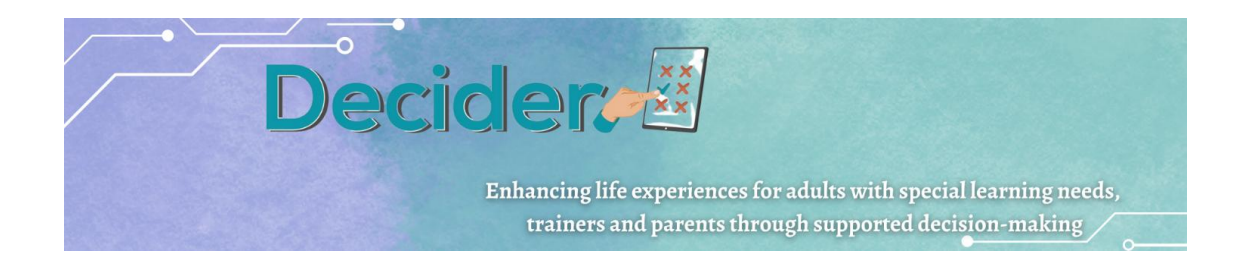

Сите горенаведени опции се достапни и во сметката на носителот на одлуки и треба да се користат таму. Овде тие се користат само како форма на поддршка во потешки случаи.

**в. Одете до создавање на процес на одлучување** - ова копче треба да се користи по креирањето на опции и критериуми. Користењето на ова копче ја блокира можноста за додавање на овие елементи. Ако одлучувачот го користи во својот модул, понатамошните активности се блокирани додека терапевтот не подготви други податоци за да го овозможи процесот на одлучување. Во сметката на терапевтот, по користењето на ова копче, копчето се менува во **Премести во МПО (МПО - модул на процесот на одлучување).**

**г. Одете во МПО** - бидејќи носителот на одлуката нема можност да изгради детали во процесот на одлучување, откако ќе кликнете на ова копче, терапевтот може да подготви критериуми за да може да го користи процесот на одлучување. Корисникот ќе треба да пополни повеќе детали за критериумите во случај на:

- Нумерички критериуми нумерички граници. Ако првата вредност е поголема од втората - тоа значи дека во овој критериум помалите вредности значат подобра ситуација.
- Јазични критериуми можност за избор од достапните лингвистички променливи.
- Слика можност за избор од подготвени групи на слики.

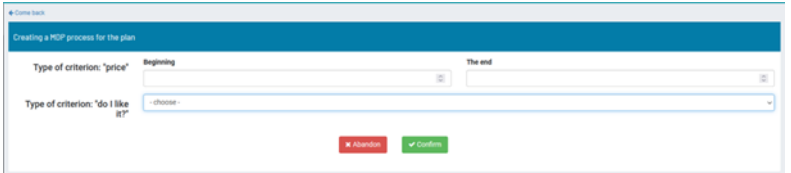

Откако ќе се дефинираат сите податоци и ќе се кликне на копчето **Потврди**, ознаката и функционалноста на копчето ќе се променат во "**Комплетен план**". Во исто време, нов процес се појавува како преддефиниран процес во списокот со процеси на одлучување што се наоѓа под менито Одлуки. Од овој момент, носителот на одлуки може да го искористи процесот за да донесе одлука.

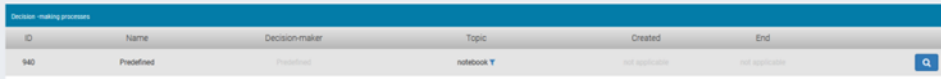

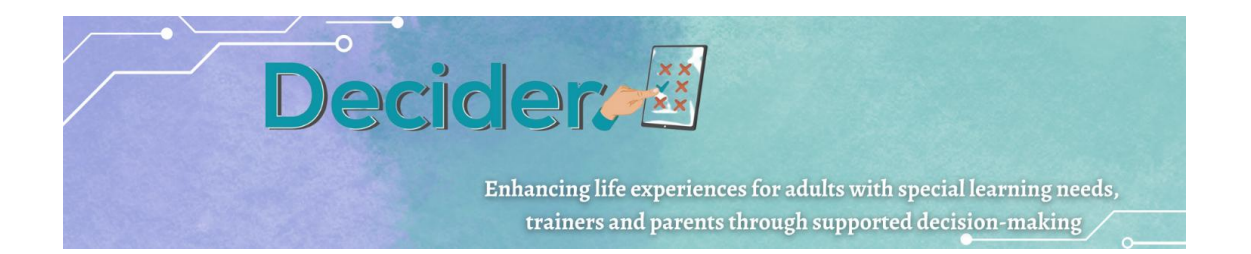

**Затвори план** - ова копче додава датум на завршување и ја затвора можноста за уредување на сите податоци освен полето **Следни чекори**. Статусот на планот е "Затворен". Се појавува опцијата за печатење на планот. Исто така, можно е да се копира планот и да се додели на друг носител на одлуки.

#### 4. **Ставка од менито на носители на одлуки**

Се прикажува списокот на носители на одлуки доделени на најавениот терапевт. Доделувањето на носителите на одлуки на терапевтот е администраторска задача.

#### 5. Ставка од менито "Одлуки"

По изборот на ставката од менито "Одлуки", на корисникот му е претставена листа на процеси на одлучување извршени од носителите на одлуки доделени на најавениот терапевт.

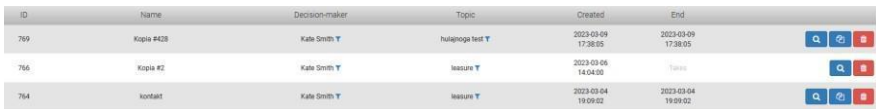

Можни дејства на списокот:

- Филтрирај по носител на одлуки или тема;
- Погледни го избраниот процес;
- Копирај го избраниот процес;
- Избриши го избраниот процес;

#### **а. Копче за детали**

Ова е опција за прегледување на деталите за процесот во форма на табела. Во табелата, корисникот може да ги види критериумите, нивната вредност за секое разгледувано решение и вредностите доделени на критериумите. Сите вредности се нормализирани. Под табелата се рангирани решенијата.

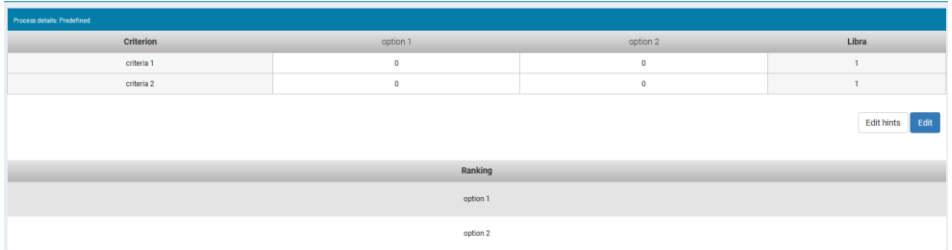

Корисниците можат лесно да ги уредуваат вредностите на процесот без да мораат повторно да го стартуваат процесот или да дефинираат совети што ќе се користат во процесот на донесување одлуки.

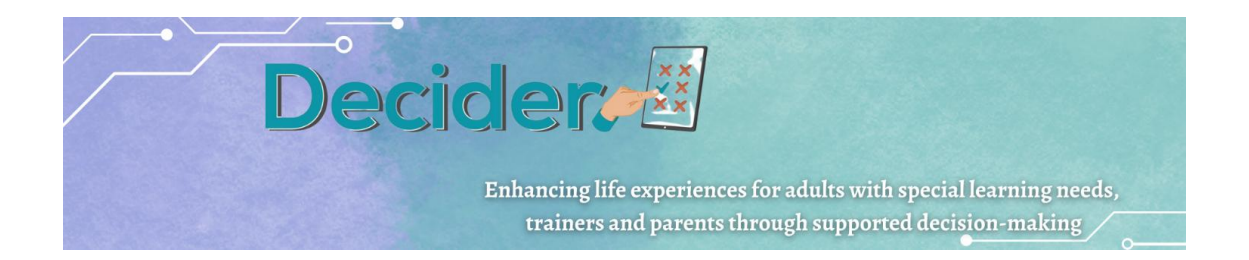

#### **Копче за уредување / Edit**

Корисниците можат да ги уредуваат вредностите на решението за критериум и алтернативи. Исто така, можно е да се додаде критериум или алтернатива. По притискање на копчето Зачувај, новододадените вредности се зачувуваат и се генерира ново рангирање.

#### **Копче за уредување на навестувањата / Edit hints**

Ова копче ви овозможува да додавате навестувања за сите можни парови на критериуми. Можете да дознаете повеќе за дефинирање на навестувањата во поглавјето Креирање теми/Create topic.

#### **б. Копче за копирање**/**Copying** button

Ова копче се појавува за процесите на одлучување кои не се предефинирани и кои се затворени - односно оние кои се целосно завршени од Донесувачот на одлуки. Затворениот процес има дефиниран датум на завршување.

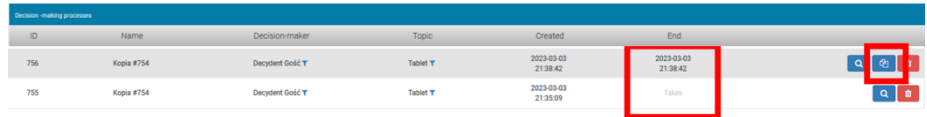

Копчето ви овозможува да го копирате процесот и да го доделите на друго лице. На овој начин корисникот не мора да креира многу слични процеси.

#### **в. Копче за бришење**/**Delete** button

Процесот може да се избрише.

#### 6. **Ваши теми - ставка од менито / Your topics**

Можност за прелистување на постоечки теми и дефинирање на сопствени теми на кои може да се спроведуваат процесите на одлучување.

Можни дејства на екранот:

- Додадете нова тема
- Управувајте/уредете постоечка тема
- Управувајте/Додајте навестувања
- Управувајте/отстранете ја темата

#### **a. Копче за додавање / Add** button

Ова е местото каде што терапевтот создава нова тема што треба да се користи од донесувачот на одлуки. По креирањето на нова тема, одлучувачот може да ја види во својата листа како однапред дефинирана тема. Откако ќе кликнете на копчето Додај, корисникот треба да избере јазик и да креира име на тема.

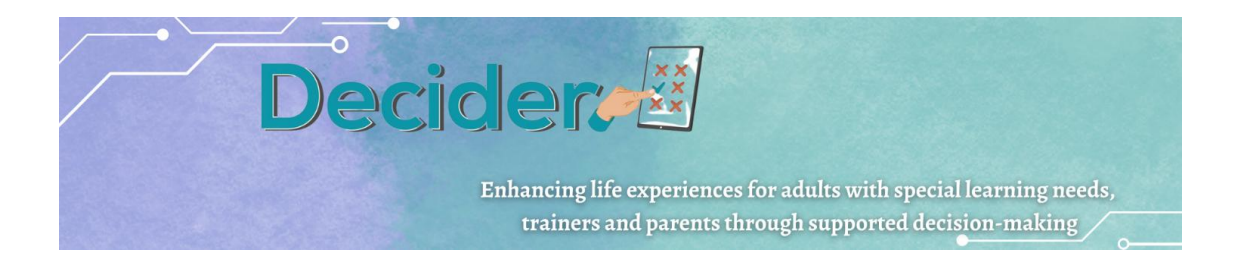

Откако ќе кликнете на копчето Додај тема, на корисникот му се прикажува екран за креирање на сите елементи што ја сочинуваат темата. Секоја тема се состои од критериуми и алтернативи (решенија) - за тема се потребни најмалку два критериуми и една алтернатива.

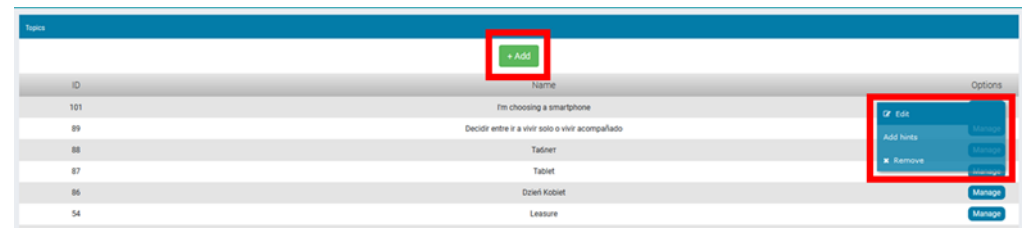

Копче за **Додавање критериум / Add criterion** button

За да го дефинира критериумот, корисникот мора да вметне:

- 1. име
- 2. слика
- 3. тип.

Името се состои од 60 знаци вклучувајќи празни места.

Сликата на критериумот е задолжителна. Се користи кога важноста на критериумите е дефинирана од страна на одлучувачот во текот на процесот на одлучување. Сликата треба да биде во формат jpg или gif. Предложената големина е 400x400 пиксели.

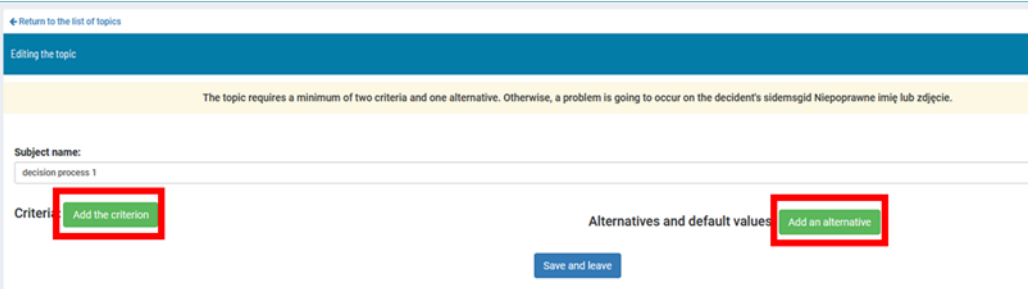

Видови критериуми:

Нумерички - ако критериумот - карактеристика на решенијата треба да се изрази во бројки, како цена, растојание, приход итн.

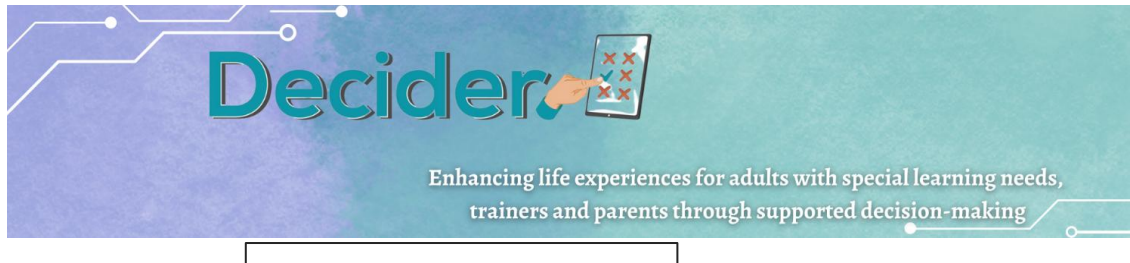

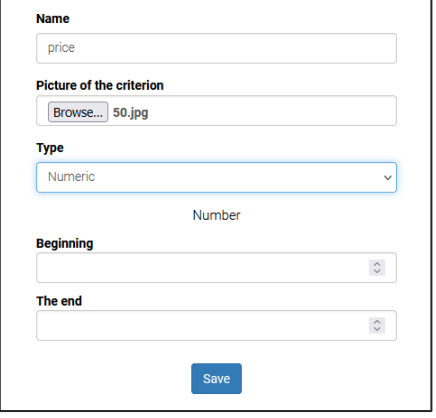

По изборот на овој тип, се појавуваат две дополнителни полиња: почеток и крај. Тука е неопходно да се дефинира можниот опсег на критериумот. За да се генерира рангирање на решенија, алгоритмот мора да биде информиран за

"правецот" на бројките. Во некои случаи се случува колку е помал бројот - толку подобро - на пр. цена. Во други случаи - колку е поголем број - толку подобро, на пр. приход. За да ги разликува овие два случаи, корисникот треба да го следи правилото: најдобрите вредности се во полето "крај". На пример, ако цената е во опсег од 0 - 2000, вредноста 0 треба да се вметне во полето "крај", вредноста 2000 - во полето "почеток".

• Пингвистички - ако сакате да обезбедите ограничен список на можни вредности во форма на зборови или фрази. По изборот на лингвистичкиот тип, се појавува полето со списокот на јазични променливи. Јазичната променлива треба да се дефинира во менито Ваши лингвистички променливи.

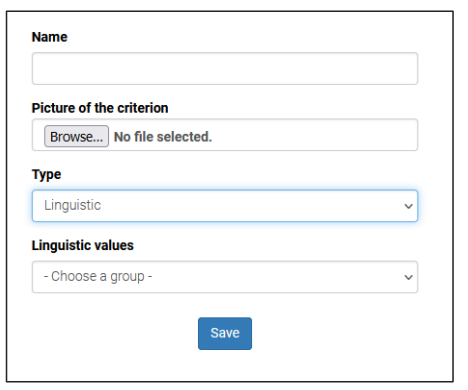

Слики - наместо да ги изразува вредностите со бројки или лингвистички променливи, терапевтот може да ја прикаже вредноста на критериумот во слики. На пример, наместо да се внесуваат цените во бројки, може да се подготват слики од износи.

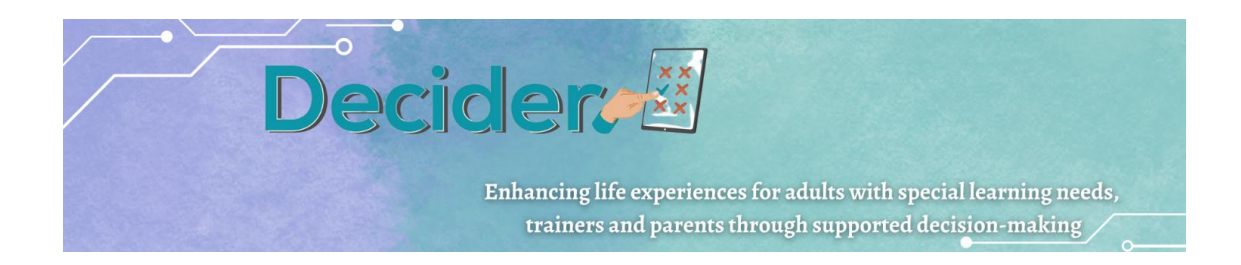

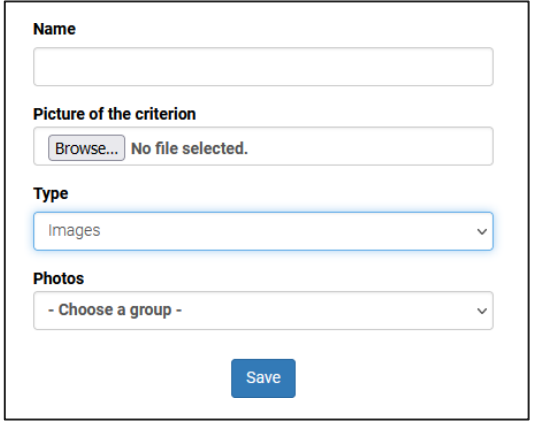

Корисникот потоа избира слика за да ја дефинира вредноста на критериумот за одредено решение (алтернатива). Откако ќе го изберете типот на слика, се појавува поле со листа на групи слики. Групите на слики треба да се дефинираат во ставката од менито **Ваши Слики со Варијабли.**

Копче за **Додавање алтернатива / Add Alternative** button

Овде терапевтот треба да ги додаде сите можни алтернативи кои ќе му бидат претставени на одлучувачот за време на процесот на одлучување.

Алтернативата се состои од нејзиното име, слика, која не е задолжителна, и полиња за стандардните вредности за постоечките критериуми, кои исто така не се задолжителни.

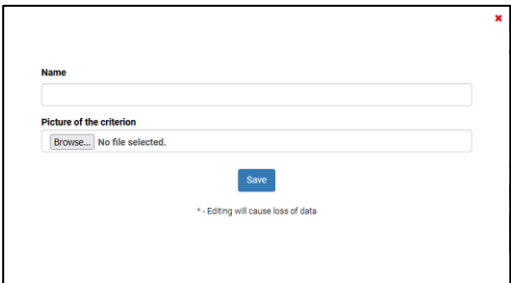

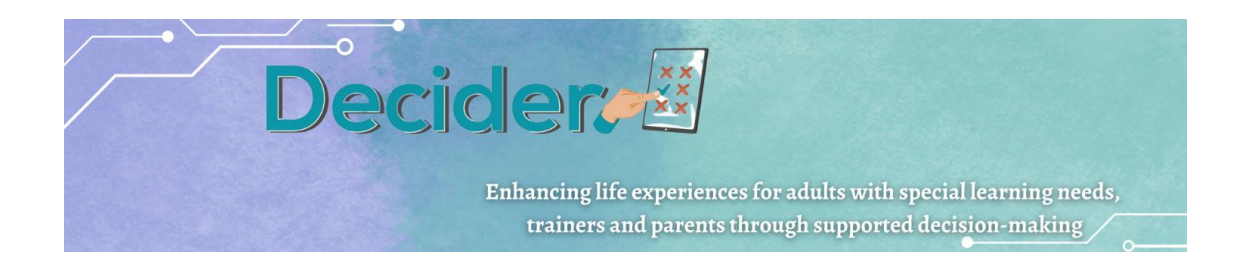

**Бришење алтернатива или критериум** / Deleting alternative or criterion

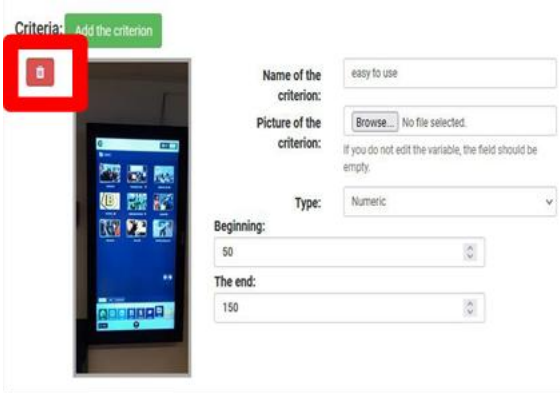

Лево од секоја ставка што ја креирате, ќе видите мала црвена икона со симбол на корпата за отпадоци. Ова е икона за бришење на ставката.

## **Зачувување на темата / Saving the topic**

Подготвената тема треба да се зачува со помош на копчето Зачувај и Излез. Корисникот се враќа на списокот со теми. Новата тема се појавува на екраните на носителите на одлуки.

#### **Уредување на темата / Editing** the topic

Откако ќе ја изберете опцијата "Уреди", корисникот може да ја промени содржината на темата. Сите операции опишани погоре може да се извршат и во овој случај.

## **Додавање навестувања / Adding hints**

Навестувањата му помагаат на наставникот кога тој го поддржува лицето со интелектуална попреченост во процесот на одлучување - во фазата на споредување критериуми за да покаже кој е поважен. Наставникот може да подготви навестувања кои ќе се прикажат во оваа фаза и кои ќе ги прочита или наставникот или носителот на одлуки. Корисникот може да приспособи навестување на кој било можен пар критериуми. Се предлага навестувањата да имаат форма на прашања кои објаснуваат дали една работа е поважна од друга. На пр. "Што повеќе би сакале - да платите повеќе за таблет или да имате поголема опрема" кога ќе ги споредите цената и дијаметарот.

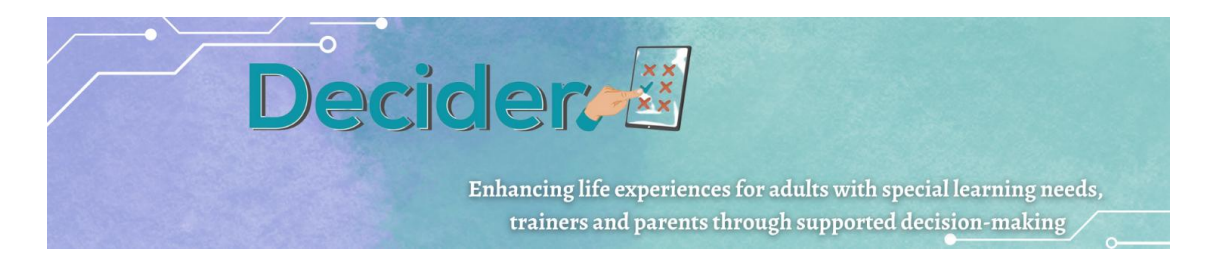

#### **Отстранување на тема / Removing topic**

За да ја отстраните целата тема и сите процеси базирани на неа, корисникот треба да ја избере опцијата Отстрани од менито под копчето Управување. Темата ќе биде отстранета од списокот на теми.

### **7. Лингвистички променливи** ставка од Менито **/ Your linguistic variables**

Пред да подготви тема, наставникот мора да подготви јазични вредности. Јазичната вредност е структура со која вредноста на критериумите за кое било решение (алтернатива) се изразува со зборови или фрази. Секоја фраза мора да биде поврзана со број што ќе се користи во алгоритмите за да се најде најдоброто решение.

Јазичната променлива се состои од:

- Име на групата:
- Име на предметот;
- Доделена вредност.

Името на групата е име што се користи при дефинирање на критериумот. Додавањето на истото име при креирање на лингвистичка вредност ќе ги групира сите фрази или зборови во множество што ќе се прикаже во список.

Создавање критериум (видливо име на групата)

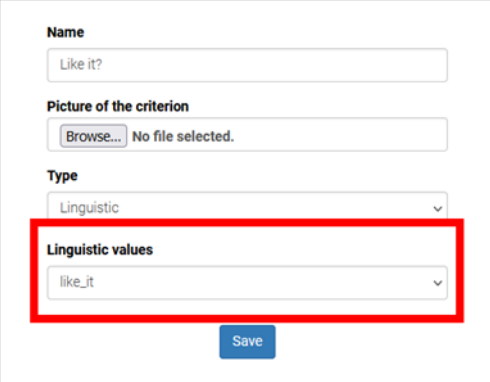

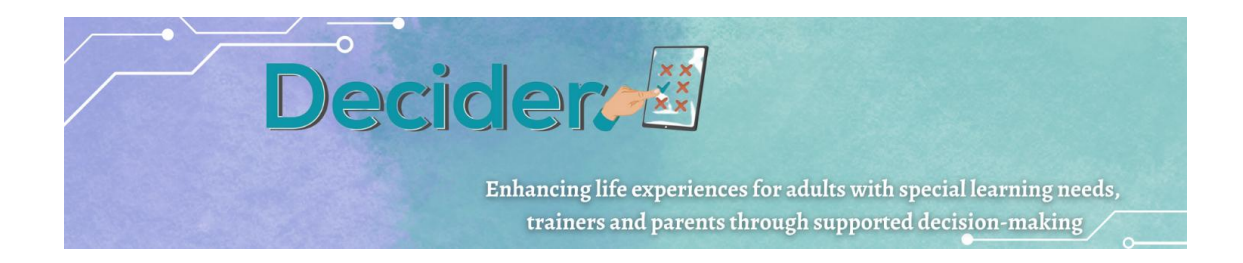

#### Приказ на донесувач на одлуки (видлив список на ставки)

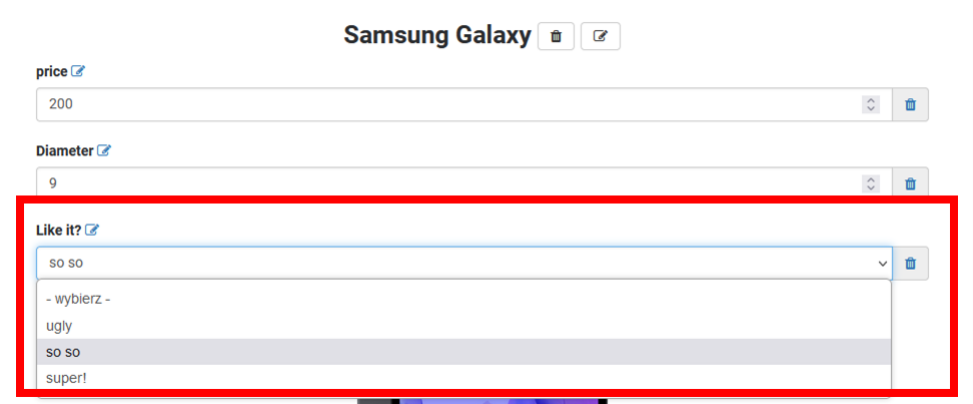

За да подготви нова лингвистичка променлива, корисникот мора да го притисне копчето Додај на екранот што се појавува откако ќе ја избере опцијата од менито.

Овде треба да го изберете јазикот на променливата, името на групата (**Име**), доделената вредност (**Вредност**) и зборот или фразата поврзана со дадениот број (**Вредност\_лингвистичка**).

Откако ќе кликнете на **Додај** ја променливата, поединечната ставка се зачувува. За да креирате друга ставка во истата група, повторно кликнете на копчето **Додај** и креирајте друга ставка. Името на групата (не) мора да биде идентично со претходното. Во спротивно, апликацијата нема да може да ги поврзе ставките во група.

Создадените ставки на лингвистичка променлива може да се сменат со избирање на опцијата **Уреди** под копчето **Управување** во списокот со ставки. Ставката може да се избрише со избирање **Избриши** ставка под Управување со списокот.

#### **8. Променливи на фотографијата ставка од Менито / Your photo variables**

Правилото е сосема исто како и за јазичните променливи. Наместо да внесува бројки како вредност на секој критериум, терапевтот може да подготви збир на фотографии или слики со доделени броеви.

Носителот на одлуката има можност да избира меѓу сликите наместо да пишува бројки.

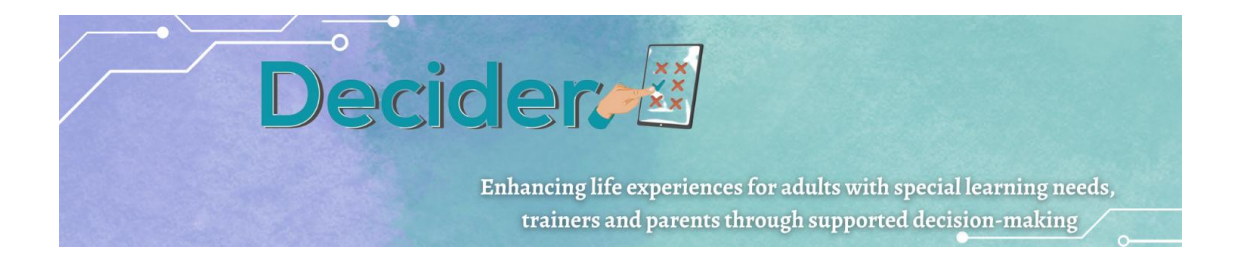

#### Фото променливата се состои од:

- име на **Променлива група;**
- Доделена **Вредност** на сликата;
- слика **Фото датотека.**

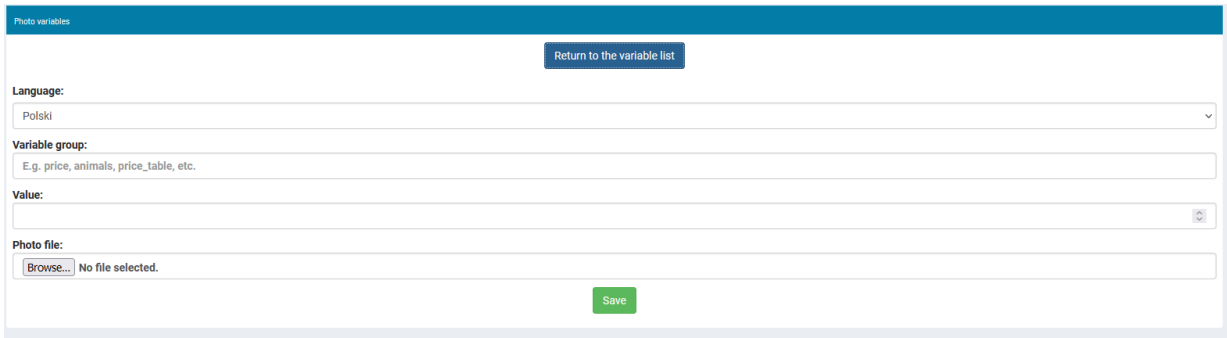

Сликите не треба да бидат преголеми - тие ќе бидат прикажани во група на екранот на Донесувачот на одлуки - макс. 500 пиксели во која било димензија.

# <span id="page-15-0"></span>б. Прирачник за лица со интелектуална попреченост

**1.** Вклучување на апликацијата:

Откако ќе ја отворите апликацијата изберете дел "Одлучува" и најавете се користејќи ја опцијата "Најавување со фотографија" или "Најавување" каде што е неопходна адреса за е-пошта.

- **2.** Главниот екран се состои од три дела:
	- мени од лева страна
	- главна област
	- оперативна област да изберете јазик и да се одјавите

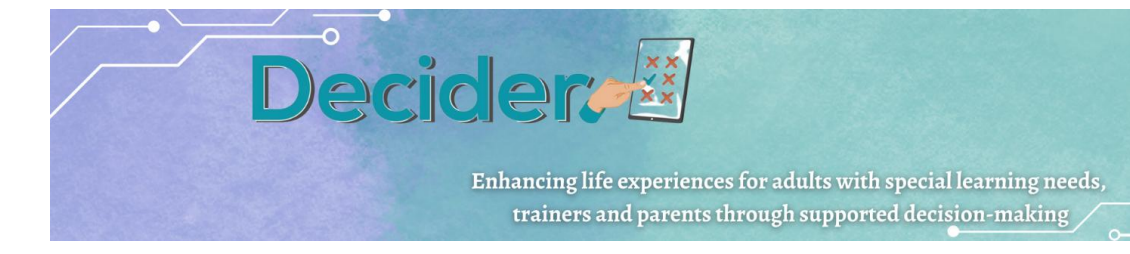

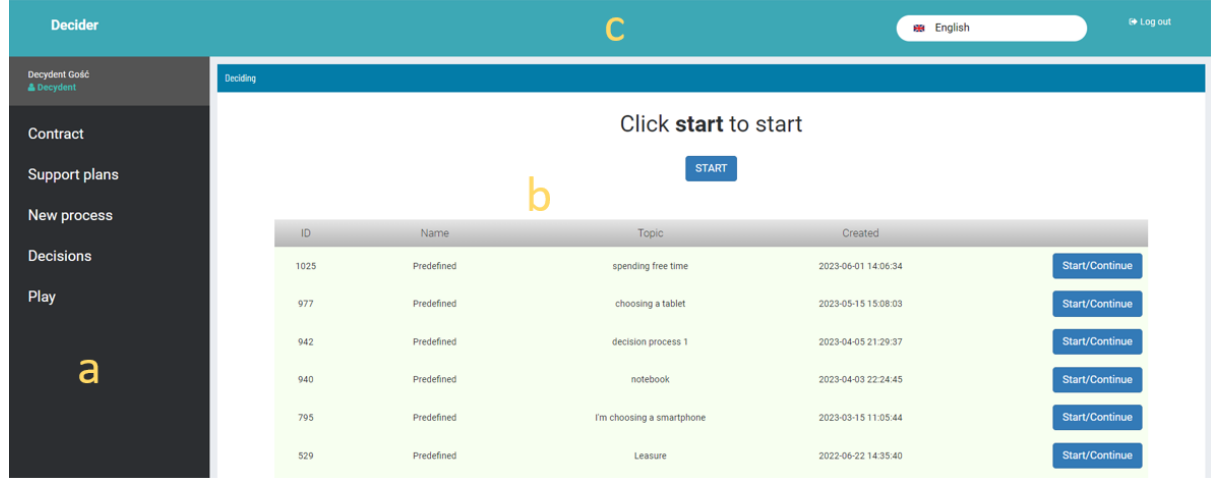

- **3.** Главната област е поделена на неколку дела:
	- 1. копче СТАРТ тука корисникот може да креира нов процес врз основа на теми дефинирани од терапевт;
	- 2. листа на претходно дефинирани процеси корисникот може да избере еден, копија од процесот е креирана и подготвена за продолжување;
	- 3. листа на веќе отворени процеси со започната постапка;
	- 4. Водење процес

Откако ќе изберете процес и ќе кликнете на копчето *"Старт/Продолжи"*, се прикажува екранот со првата опција. Содржината на екранот зависи од структурата на процесот подготвен од терапевтот.

Покрај можноста за избор на податоци во процесот, постои можност и за промена на структурата на процесот. Ти како корисник можеш да:

> ●Ја избришеш дадената опција - копче за избирање истакнато на сликата подолу:

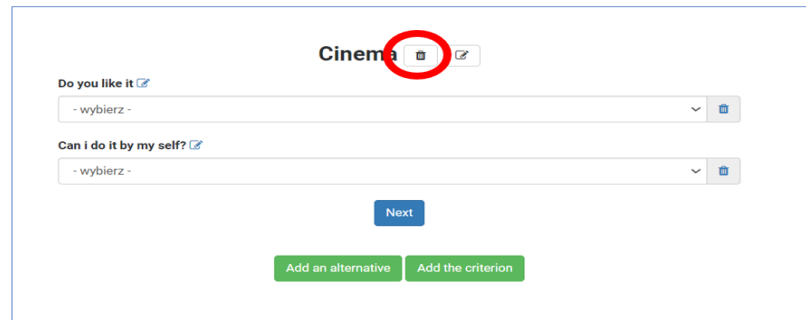

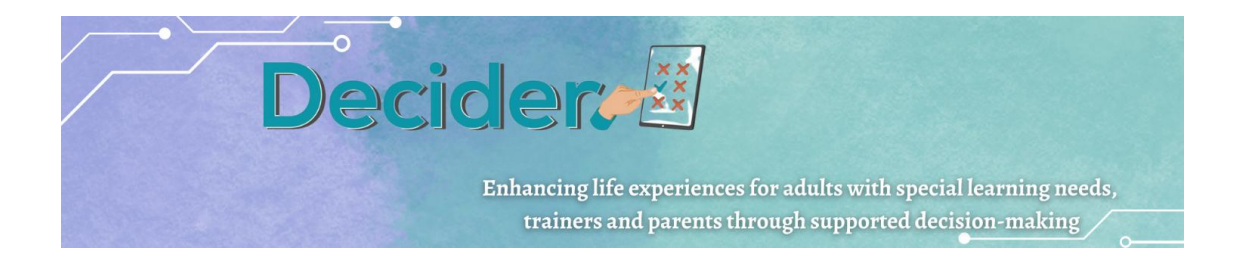

●Го смениш името на опцијата со копче истакнато на сликата подолу:

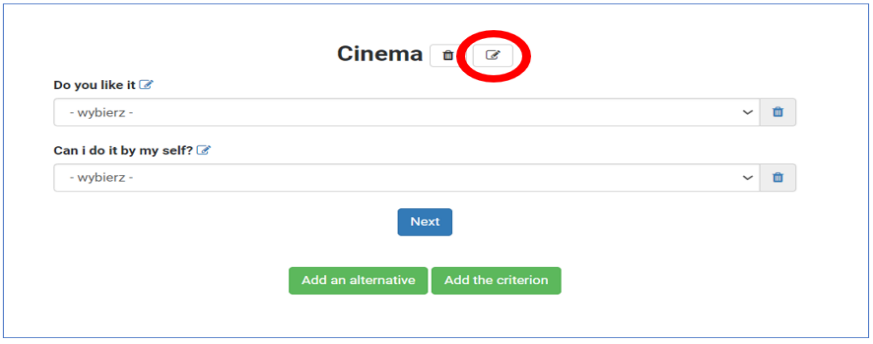

●Избришеш еден од критериумите во целиот процес со кликнување на копчето посочено подолу:

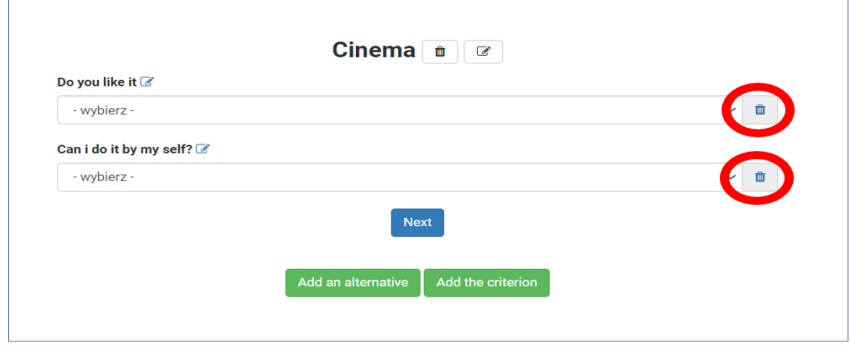

●додадеш нова опција (алтернатива) или критериум користејќи ги копчињата посочени подолу:

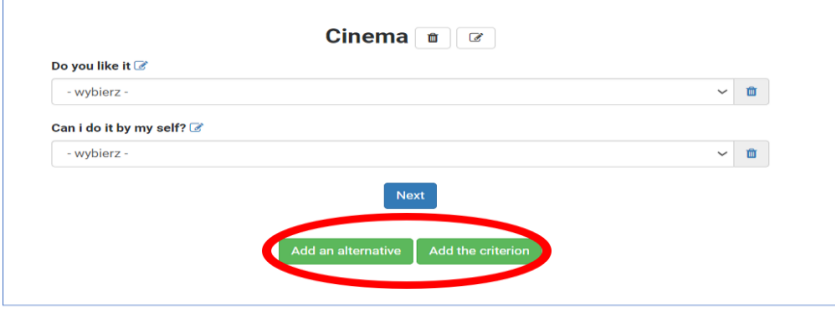

Сите промени треба да се направат под надзор на терапевт - неопходна е нејзината/неговата лозинка за да се потврдат сите горенаведени операции;

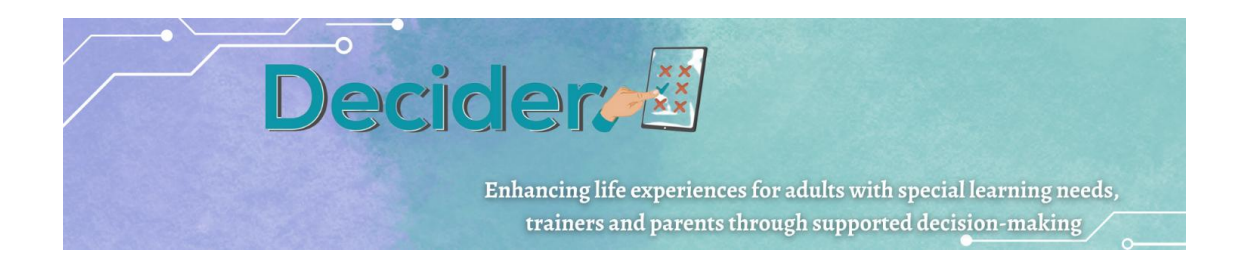

a. податоците треба да се вметнат; по додавањето податоци, корисникот треба да го избере копчето "Следно" за да премине на следната опција;

b. Кога ќе се пополнат сите податоци, започнува фазата на дефинирање на критериумите за превагнување. Превагнувањето ги прикажува преференциите и хиерархијата на корисникот. Ова е основата за наоѓање на најдоброто решение. Значи, на екранот се појавува прашање: "*Што е најважно за вас?.* Овде корисникот може да избере една од трите опции:

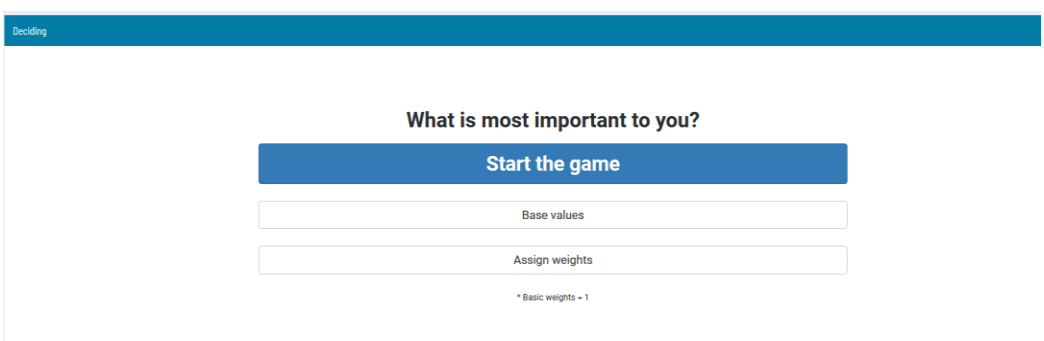

 *"Започнете ја играта"***.** Во играта секој пар критериуми е претставен со барање да се посочи што е поважно за корисникот. Корисниците можат да истакнат дека една опција е малку или многу важна. Или може да го оставите покажувачот во средината на лизгачот ако двете опции се подеднакво важни. Бидејќи ова е делот на кој му треба голема поддршка од терапевтот, на овој екран терапевтот може да го користи копчето "Навестување" и да ги провери подготвените навестувања за претставениот пар.

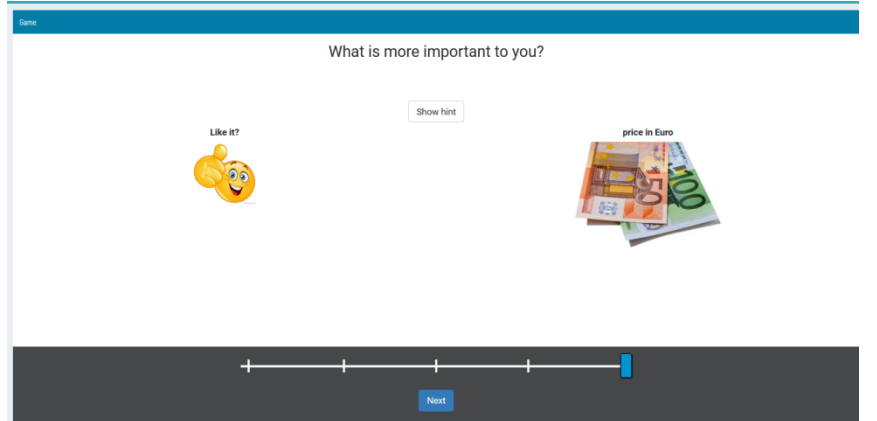

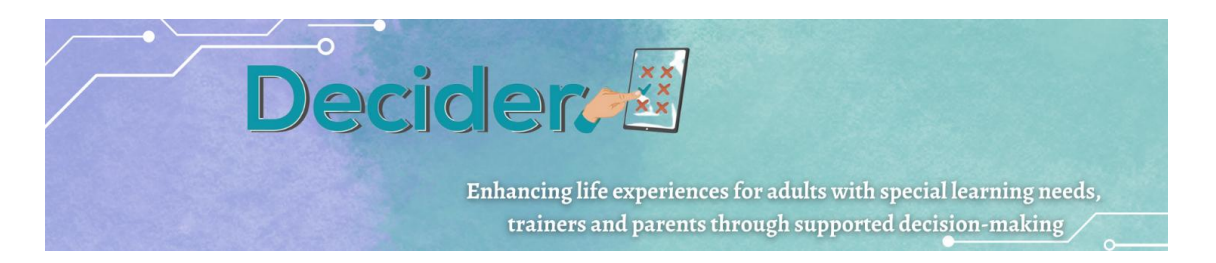

По поставувањето на важноста на сите парови, се прикажува нов екран каде од корисникот се бара да постави критериуми во нејзината/неговата хиерархија. Ако редоследот е ист како што е истакнат при споредбата на парови, корисникот победува.

Ако не, корисниците можат да го подобрат редоследот со влечење блокови со критериуми на друго место.

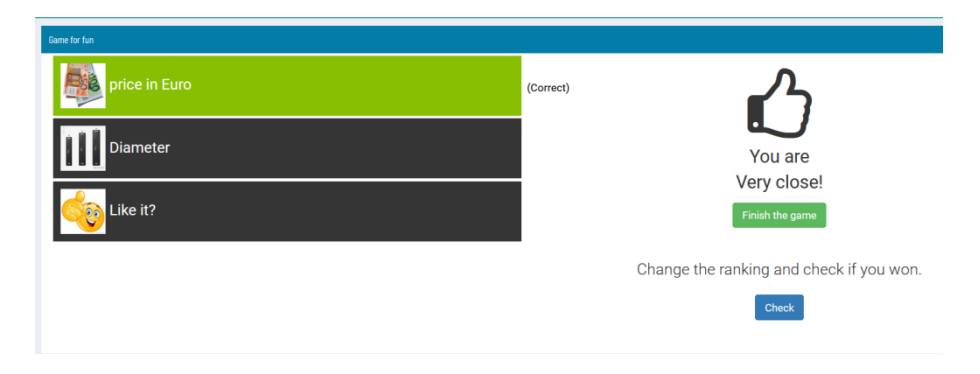

По победата, играта е завршена и се прикажува екран со конечни резултати. Терапевтот може да ги провери критериумите кои превагнуваат и да ги промени во модулот на терапевтите. Ова може да се користи за анализа на резултатите кога хиерархијата е различна од избраната.

 *"Основни вредности"* – ако корисникот тврди дека сите критериуми се подеднакво важни, корисникот може да ја користи оваа опција. Овде во алгоритмот се користат истите премерувања/превагнувања и се бројат резултатите.

 *"Доделете тежини/бодови"* – корисниците можат да доделат тежини/бодови како броеви помеѓу 1 и 10 и апликацијата ќе креира рангирање на опции според дадените податоци.

## **4.** Ставка од менито *"Договор"*

Договорот е согласност помеѓу носителот на одлуки и поддржувачот за реализација на процесот на поддржано донесување на одлука. Оваа опција ви овозможува да пополните полиња и да подготвите PDF-датотека што ќе се печати и потпише од двете страни. На екранот, откако ќе ја изберете оваа опција од менито, се појавува список на договори. Корисниците можат да ги проверат деталите за договорот, да отворат PDF за печатење и бришење на избраните договори.

## **5.** Ставка од менито *"План за поддршка"*

Во планот за поддршка, корисниците и поддржувачите можат да го опишат процесот. Овде се опишани можните решенија, активности, вештини и чекори. Постои можност да се

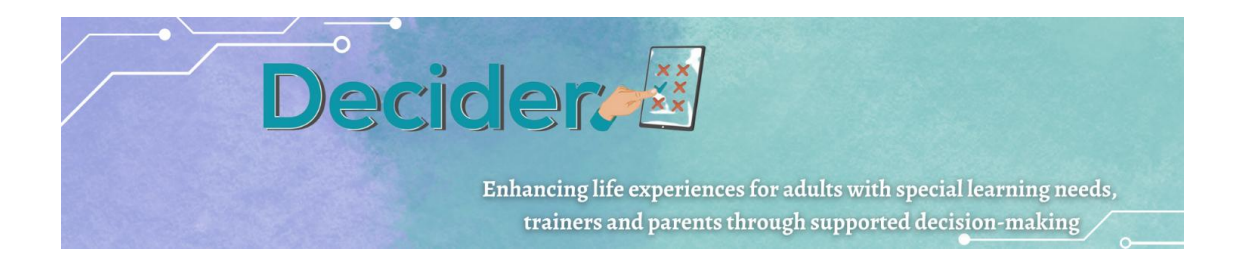

претвори планот за поддршка во процес на одлучување и преку Одлучувач апликацијата да се реализира процесот.

a. *Создадете нов план* - откако ќе изберете копче, се прикажува формулар со потребните полиња. Донесувачот на одлуки треба да ги пополни сите задолжителни полиња. По потврдата, план за поддршка се појавува на списокот со планови. Со избирање на копчето Управување, корисниците може да ги видат и уредуваат деталите и да ги преземат следните чекори со план за поддршка.

b. Уредување на план за поддршка. За да уредат план за поддршка или да продолжат со работа, корисниците треба да изберат план од списокот со планови.

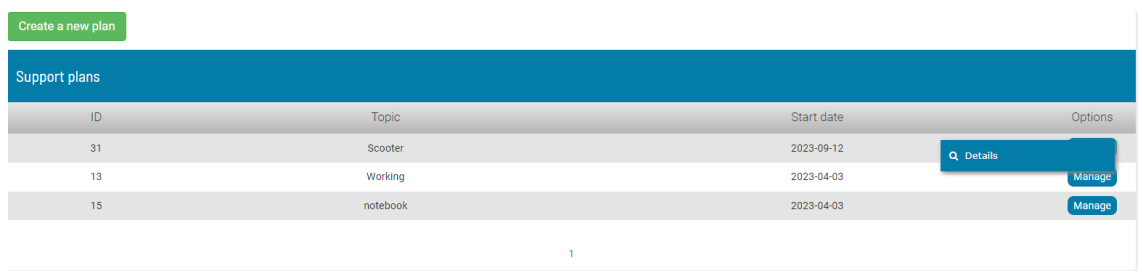

Откако ќе изберат *"Детали"***,** корисниците можат да ги уредуваат основните податоци на планот за поддршка или да започнат со подготовка на план за поддршка за процесот на одлучување во апликацијата. За ова треба да се подготват опции и критериуми.

- *Опции* корисникот треба да креира име на опција (на пр. во случај на избор на скутер – имиња на модели) и да додаде слика. Откако ќе додадете опција – ставките може да се уредуваат или избришат. Корисниците треба да додадат онолку опции колку што ќе бидат земени предвид при процесот на одлучување.
- *Критериуми* корисникот треба да креира критериуми што ќе се користат во процесот на одлучување (на пр. во случај на избор на скутер – цена, максимална брзина итн.). Донесувачот на одлуки може да дефинира само основни ставки на критериумот - име, тип и слика. Остатокот од потребните параметри мора да ги дефинира терапевтот во модулот за нив. По додавањето критериум – ставките може да се уредуваат или избришат.

Кога опциите и критериумите се подготвени (мин. две опции и еден критериум), треба да се избере копчето *Оди до создавање на процесот на одлучување.*

**Decident** Enhancing life experiences for adults with special learning needs, trainers and parents through supported decision-making  $\diagup$ 

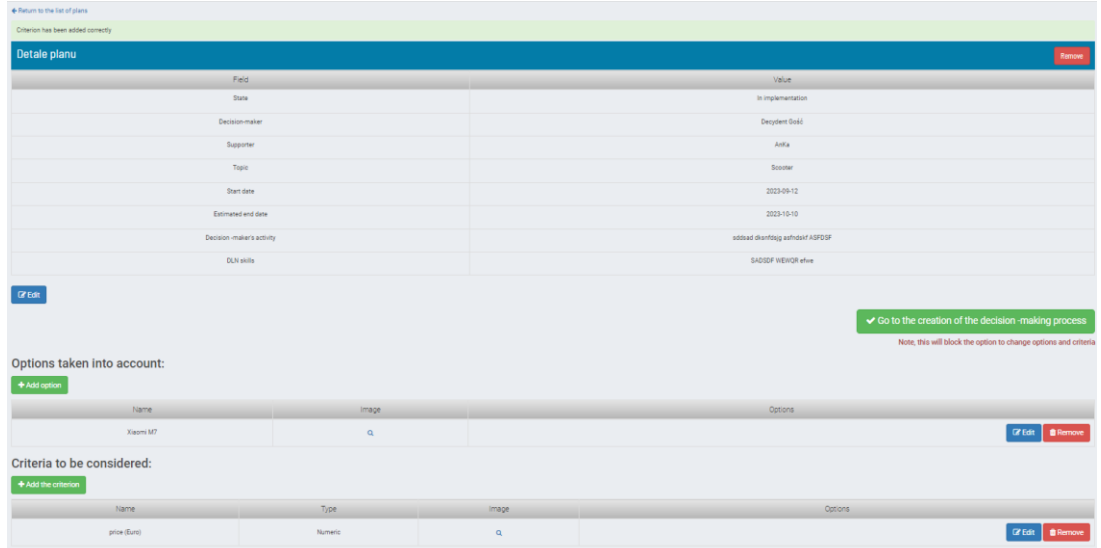

Ова предизвикува преместување на процесот во модулот на терапевтот. Кога терапевтот ќе заврши со дефинирањето и на останатите параметрите на компонентите на процесот корисниците можат да почнат да го користат процесот во апликацијата.

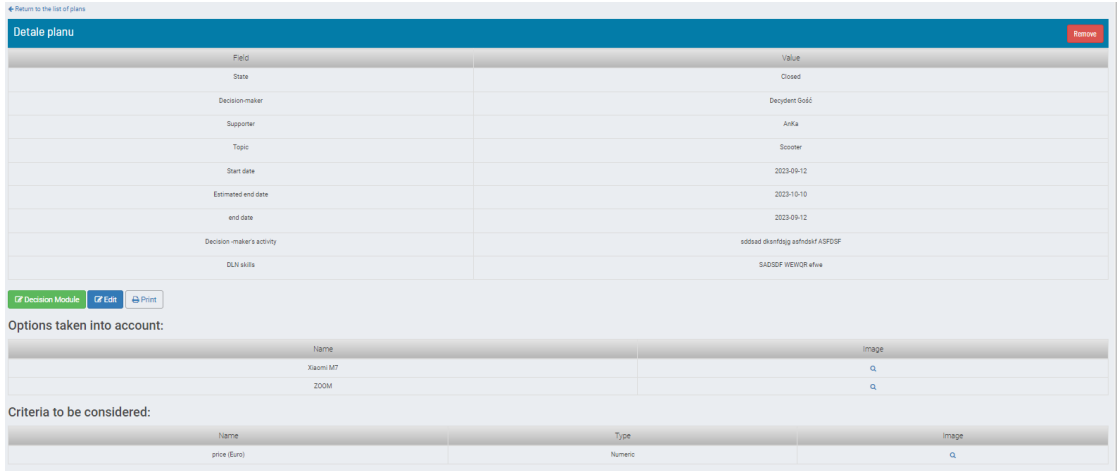

Корисниците можат да се префрлат во модулот "Одлука" и да продолжат со процесот на одлучување, да ги уредуваат основните податоци на планот и да печатат планови за поддршка.

Процесот се појавува на листата на процеси како однапред дефиниран процес.

**6.** Ставка од менито *"Нов процес"* - корисникот добива екран опишан во точка 3.

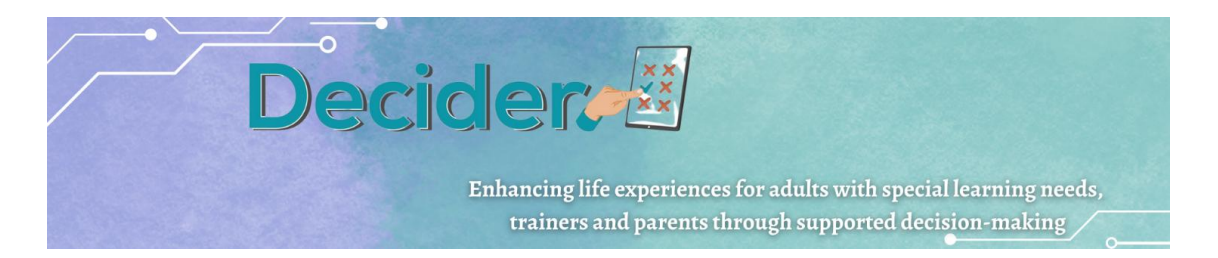

**7.** Ставката од менито *"Одлуки"* – список на одлуки донесени од корисникот. Ако некој процес е правилно завршен, се појавува знак за лупа и корисниците можат да ги проверат критериумите со критериумите кои превагнале и конечниот ранг. Списокот може да се филтрира за да се прикажат процесите на избраните теми. За да го направите ова, корисникот мора да кликне на знакот за филтер во близина на темата од списокот.

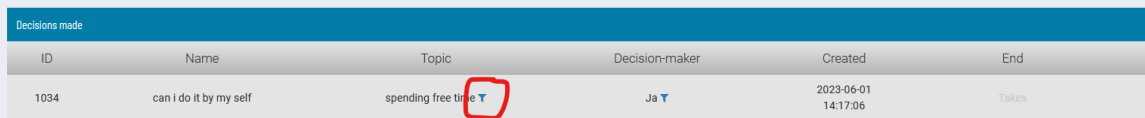

**8.** Ставката од менито *"Играј"* – ова е можност да се повтори процес од фаза на игра – кога носителот на одлука споредува два случајно избрани критериуми. Кога носителот на одлуки е сигурен дека сите податоци во процесот – опцијата и критериумите се точни и сака само да ја провери хиерархијата на потребите – може да испушти да ги разгледа опциите со критериуми и да почне од споредба.

# <span id="page-22-0"></span>в. Прирачник за администратори

Упатство за користење на веб апликациј[а](http://decydownik.pl/) <http://decydownik.pl/>во улога на администратор

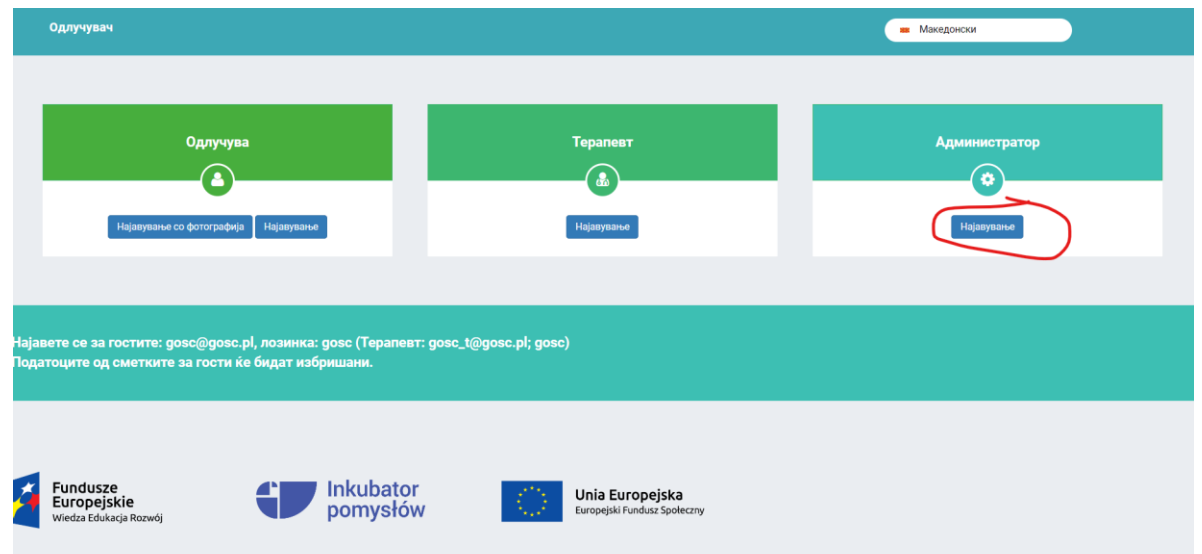

Откако ќе кликнете на Логирање, ќе се појави прозорец во кој ќе треба да ги внесете вашата е-пошта и лозинката, кои се веќе креирани и внесени во базата на податоци од администраторот. Откако успешно ќе се најавите како администратор, ќе можете да видите што може да управува администраторот во апликацијата.

Enhancing life experiences for adults with special learning needs, trainers and parents through supported decision-making

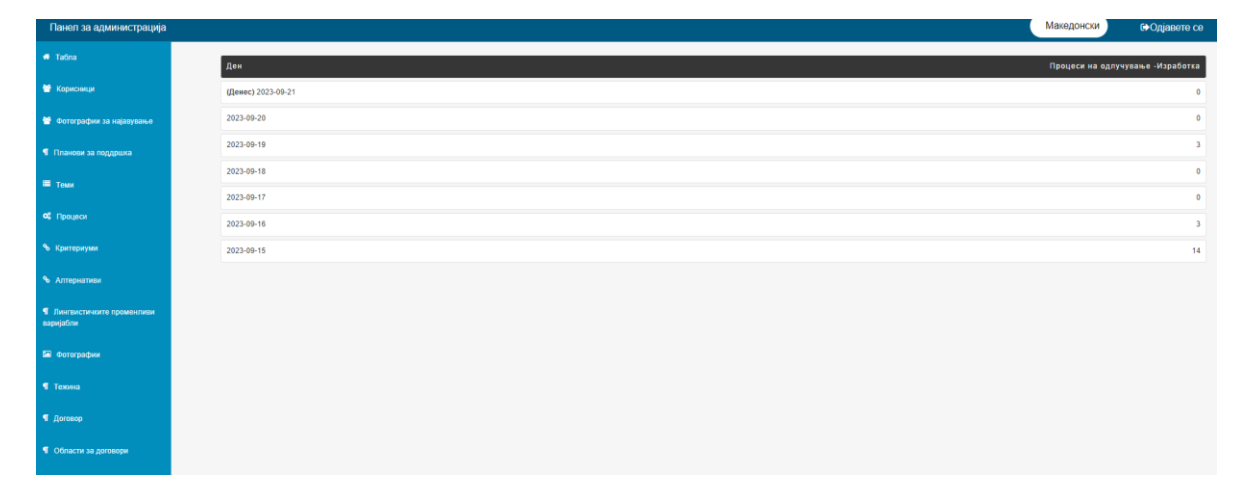

**Decidents** 

Администраторот има привилегии да креира нови корисници на апликацијата. Со кликнување на Корисници од левата страна, ни се прикажува листа на сите корисници кои веќе се креирани. Корисниците на апликацијата се поделени во три категории. Едни се одлучувачи (Decision – makers), терапевти (terapiest) и aдминистратор. Со кликнување на корисник, се листаат корисници само со таа улога. Доколку сакаме да ги видиме сите администратори, избираме копче администратор.

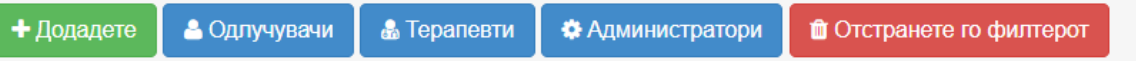

Доколку сакаме да додадеме нов корисник, кликнуваме на копчето Додади. Најпрвин треба да избереме каква улога ќе има новиот корисник на апликацијата. Десно во полето, избираме една од трите улоги, дали корисникот ќе е донесувач на одлуки, администратор или терапевт.

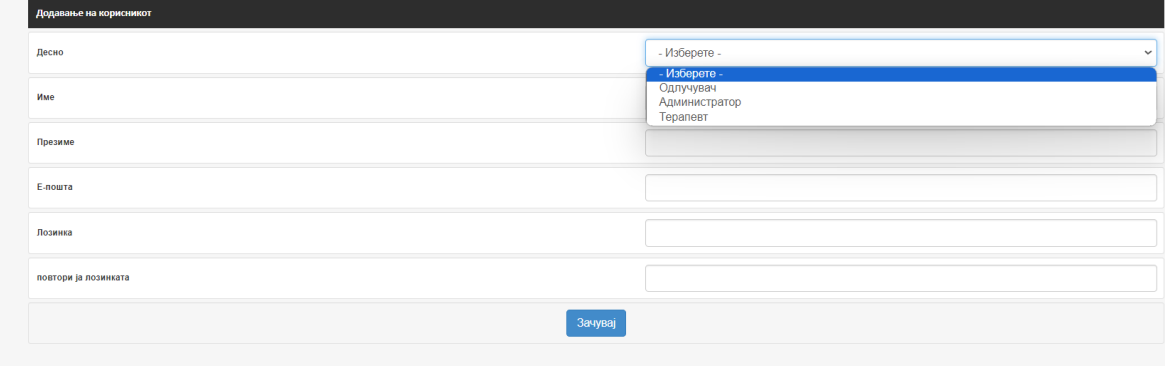

Доколку избереме администратор или терапевт, ги пополнуваме сите потребни полиња за да биде целосно комплетирано креирање на нов корисник. Бидете внимателни при креирање на лозинка. Лозинката треба да се напише исто два пати. Кога ќе ги пополниме

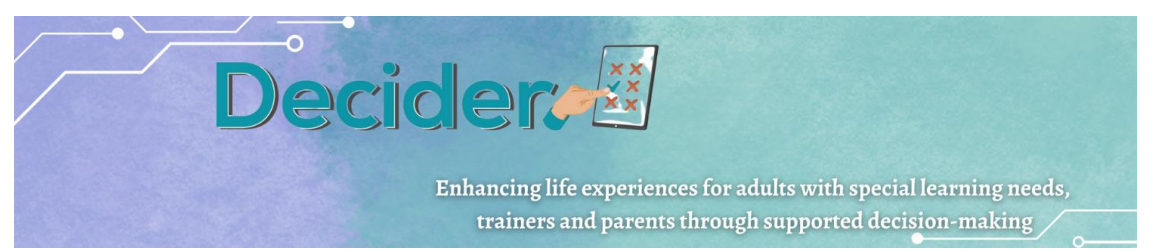

сите полиња, кликаме на Сочувај и со тоа новиот корисник администратор или терапевт е креиран.

Доколку избереме опција за креирање на нов корисник во улога на донесувач на одлуки, освен име и презиме многу битно е што треба да го избереме неговиот терапевт. Одлучувачот може да логира на два начина. Едниот е со користење на емаил адреса и лозинка а другиот начин е со избирање на една од фотографиите кои администраторот ја има изберено при креирање на профилот на одлучувачот.

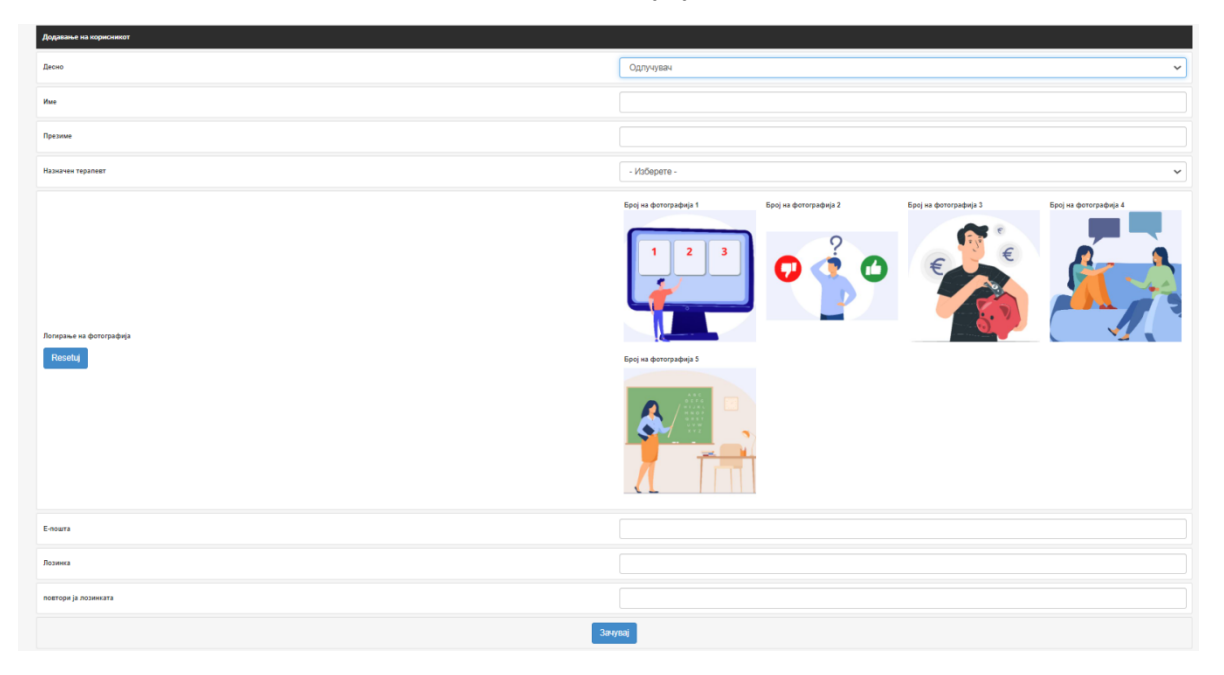

Сите креирани и внесени податоци за корисниците на апликацијата можат да се изменат со избирање на опција уреди која се наоѓа во листата на корисниците. Тука можеме да ги видиме информациите за корисникот, како и истиот да го избришеме, доколку повеќе тој корисник не ни е потребен.

Со цел за полесно логирање на одлучувачите на апликацијата, администраторот има привилегии да прави измени на фотографиите за логирање. Од левата страна избираме фотографии за најавување. Со прикачување на нови фотографии може да се направи измена на тие фотографии. Немој да заборавите дека при секоја измена, доколку сакате да биде запаметена, на крај треба да изберет копче Сочувај!

**Decidere** Enhancing life experiences for adults with special learning needs, trainers and parents through supported decision-making  $\diagup$ 

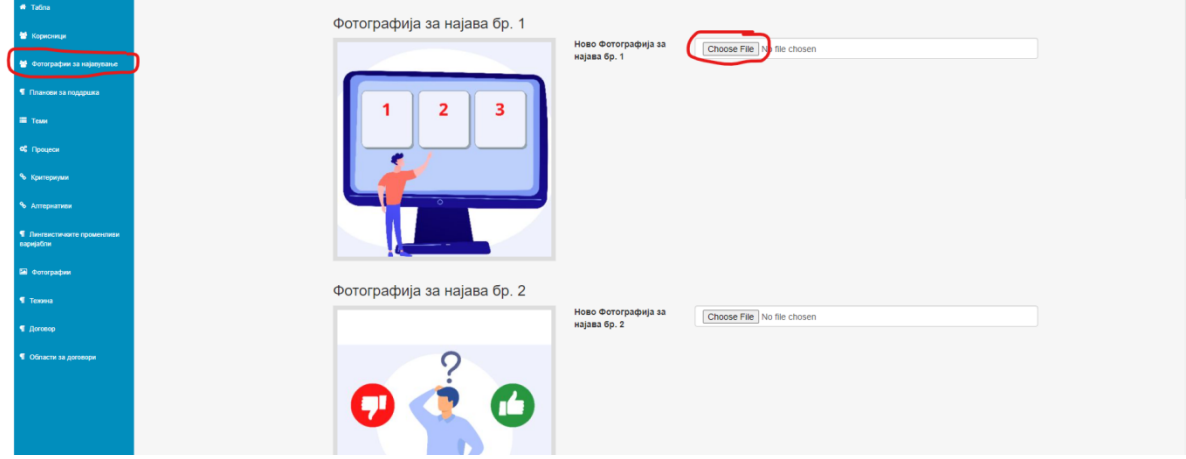

Администраторот е тој кој има увид во целокупната работа на терапевтите со одлучувачите. Има целосен преглед на сите планови за поддршка, и со истите може да управува. Исто така има преглед на сите теми и истите може да ги менува и да додава нови или пак да брише веќе постоечки. Има преглед на сите процеси, критериуми и алтернативи и истите може да ги уредува или пак да ги одстрани.

Доколку од менито од левата страна избереме опција лингвистички променливи (варијабли) ќе ни се појави листа на сите променливи кои веќе се креирани од страна на терапевтот. Со кликнување на копчето Додади, ни се појавуват полиња кои треба да бидат пополнети за креирање на нови променливи. Битно е да нагласиме дали е лингвистичка или бројчана променлива.

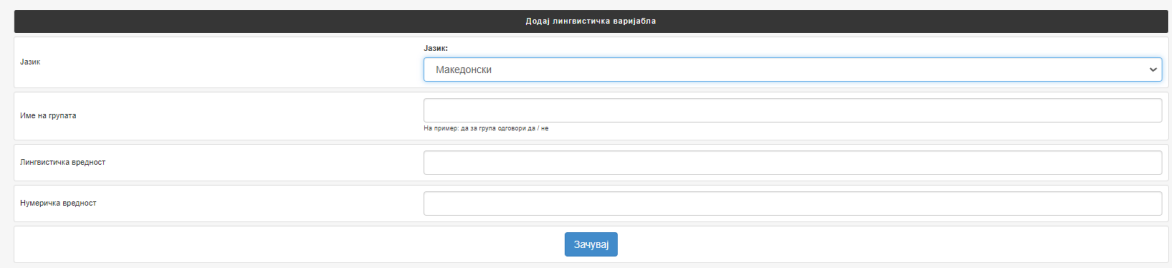

Администраторот има преглед на договорите за поддржано донесување на одлуки. Со овој договор ќе се овозможи да се воспостави добра соработка помеѓу одлучувачот и терепавтот. Терапевтот ќе му помогне на одлучувачот да донесе одлука правилна за него. Со избирање на полето уреди, истиот договор може да се испринта или пак да се избрише.

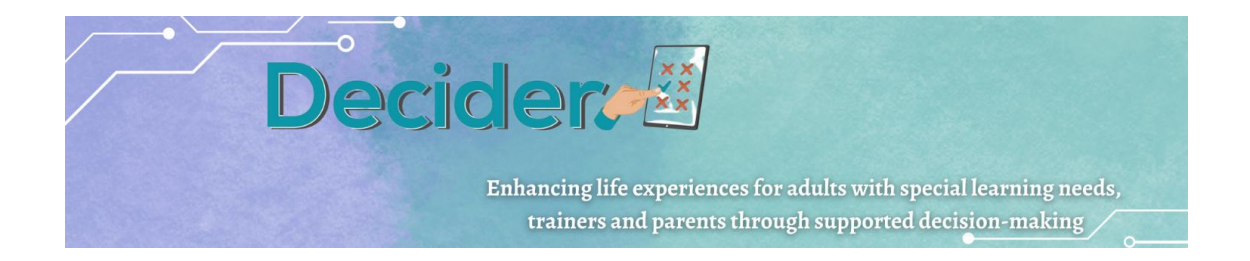

# <span id="page-26-0"></span>**2.Студија на случај за поддржано донесување на одлуки (ПДО)**

Водич за моменталната состојба на поддржано донесување одлуки за лица со посебни потреби за учење во форма на интервјуа со возрасни со интелектуална попреченост, терапевти и едукатори.

Задача на ИО 1: да покаже примери за Поддржано Донесување Одлуки (ПДО) преку интервјуа со различни целни групи. Водичот се состои од 45 интервјуа.

Секој партнер спроведе 3 интервјуа со 3 групи на испитаници:

- Лица со попреченост;
- Родители и/или старатели на лица со попреченост;
- Терапевти, едукатори, социјални работници кои работат со лица со попреченост;

Интервјуата се однесуваат на различни проблеми и ги опфаќаат сите области на поддржано донесување одлуки.

#### **Главните теми кои се избрани за интервјуа се:**

- самостоен живот
- вработување
- врски,
- образование
- лични финансии,
- пристап до услуги.

Собраните интервјуа може да бидат корисни за:

- Родители,
- Лица со ИП,
- Персонал кој работи со лица со попреченост.

Содржината на интервјуата покажува како да се справиме со ситуацијата што се случила, како да се донесе правилна одлука.

Со помош на водичот, едукаторот или наставникот добива знаење од главните "актери" вклучени во Поддржано Донесување Одлуки.

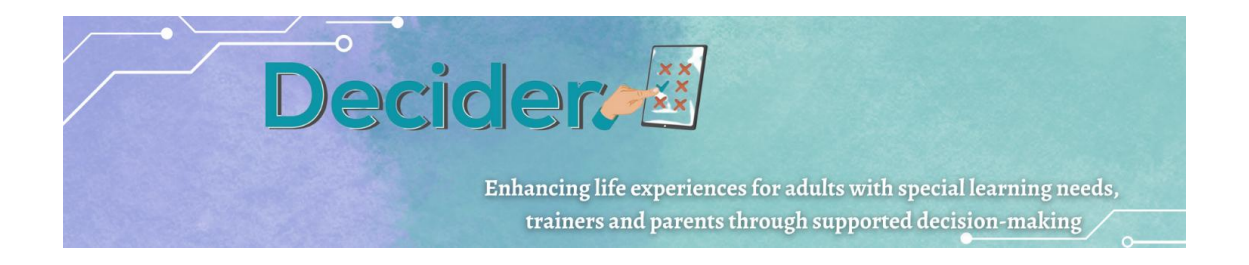

Анализата на интервјуата е почетна точка на персоналот за поддршка. Корисниците можат да препознаат слична ситуација на онаа опишана во водичот; ако е така, тој/таа ќе знае како да постапи, на кои точки да внимава и што да прави.

#### **Какви се очекувањата?**

● Наставниците, обучувачите, родителите, персоналот што работи со лица со интелектуална попреченост ќе добијат знаење за тоа што се случува, што може да се случи, како да се премостат бариерите, како да се поддржат лицата со попреченост во различни ситуации.

● Корисниците на водичот подобро ја разбираат важноста да се даде поголема слобода и автономија на лице со попреченост во ПДО и влијанието на ПДО врз нивниот квалитет на живот.

● Водичот може да биде прирачник со примери на различни животни ситуации за адвокати, психолози и волонтери кои поддржуваат лица со интелектуална попреченост.

# **3.Лесно читлива брошура за Поддржано Донесување Одлуки**

Главната цел на оваа лесно читлива брошура за поддржано донесување на одлуки е да се подигне свеста и да се обезбеди обука/информациии за поддржано донесување одлуки кај возрасни со интелектуална попреченост.

Главните теми кои ги опфаќа брошурата се:

- Право да се побара поддршка за да се донесе одлука
- Поимот право
- Улогата на ОН
- Конвенцијата на ОН за правата на лицата со посебни потреби (UN CRPD)
- Содржината на UN CRPD
- Што е поддржано донесување одлуки (ПДО)
- Улогите во ПДО
- Чекорите во ПДО
- Различните видови на одлуки
- Практични примери
- Што претставува апликацијата Одлучувач/Decider

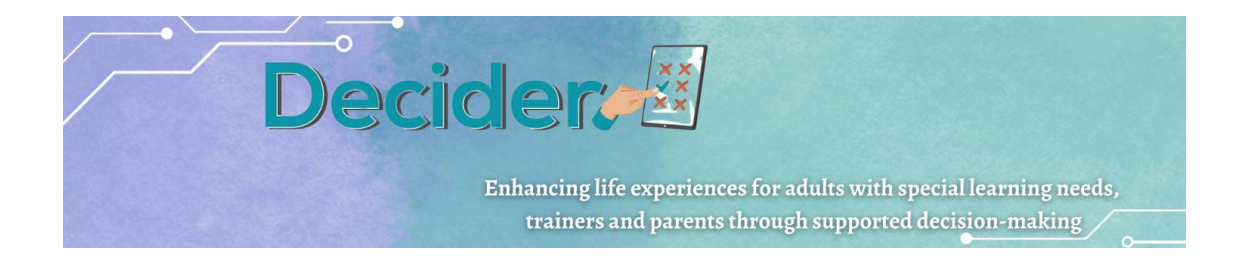

Содржината на публикацијата е структурирана на начин да постепено ги запознава луѓето со интелектуална попреченост со поимот права, улогата на ОН и на крај со концептот за поддржано одлучување и апликацијата ОДлучувач/Decider.

Насловите на поглавјата се во форма на прашања, на кои потоа се одговара со помош на метод лесен за читање, базиран на едноставни зборови, кратки реченици и едноставна синтакса во активен глас, комбинирано со слики.

Брошурата беше развиени со методот на ко-продукција. Лицата со интелектуална попреченост, заедно со воспитувачот, го развија текстот и размислуваа за сродни слики, кои беа дизајнирани од графички дизајнер.

Со помош на оваа публикација, воспитувач или наставник може да ги информира луѓето со интелектуална попреченост за нивните права и нивното право да бидат поддржани во донесувањето одлуки итн. Публикацијата може да се користи во рана фаза за да се отвори патот за процесот на ПДО и потпишувањето на договорот.

Публикацијата може да биде корисна и за родителите како алатка за работа со нивните деца и истражување на правата и ПДО.

#### **Какви се очекувањата?**

- Наставниците, обучувачите, персоналот кој работи со лица со интелектуална попреченост и родителите ќе имаат корисна алатка за работа на тешкиот концепт на права и одлучување, и нагласување на важноста на автономијата и влијанието на ПДО врз квалитет на живот на лицата со ИП.
- <span id="page-28-0"></span>Лицата со интелектуална попреченост кои ќе ја користат брошурата ќе научат за нивните права и нивното право да бидат поддржани кога ќе треба да донесат одлука што можеби ќе им биде тешко да ја донесат сами.

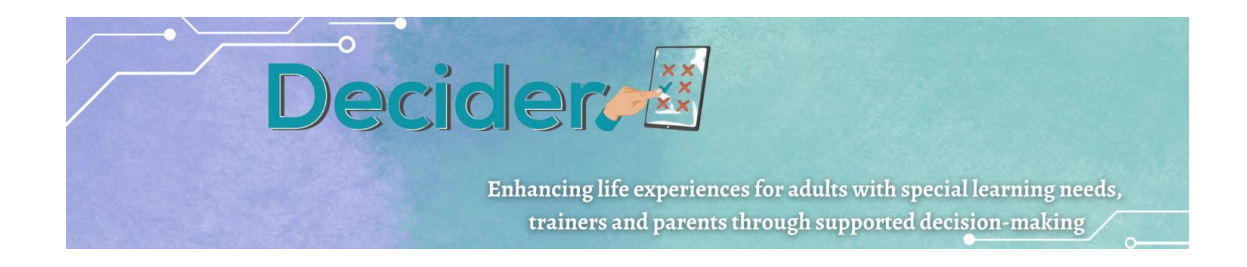

# **4[.Методологија за поддржано донесување одлуки со](https://docs.google.com/document/d/11qjfRKN7k4E08nBZ3PVs57opvCQHfugP/edit#heading=h.tyjcwt)  [користење на ИКТ](https://docs.google.com/document/d/11qjfRKN7k4E08nBZ3PVs57opvCQHfugP/edit#heading=h.tyjcwt)**

Методологијата за поддржано донесување одлуки детално опишува како професионалците можат да ги водат најранливите групи да донесуваат одлуки имајќи ги во предвид сите ризици поврзани со сите достапни опции, но и потенцијалните придобивки. Во текот на поглавјата, читателите ќе научат за правата што ги имаат лицата со попреченост како, на пример, правото да донесуваат одлуки и да добијат поддршка за да ја изберат најдобрата алтернатива, како и правото да имаат самостоен живот (права содржани во Конвенцијата за правата на лицата со попреченост).

Покрај тоа, професионалците ќе најдат неколку препораки за тоа како да ги анализираат постојните ризици, разбирајќи дека луѓето треба да развијат некои вештини за адаптивно да управуваат со нив. Во врска со тоа, сите лица вклучени во процесот на ПДО треба да имаат предвид дека ризиците ги вклучуваат и психолошките тенденции кои ги нарушуваат нивните перцепции и, според тоа, влијаат на нивните стратегии за справување. Тоа значи дека ризиците се социјални и психолошки процеси, а не само конечните последици кои произлегуваат од какви било одлуки.

Исто така, професионалците ќе треба да имаат на ум дека луѓе кои носат одлуки можат да направат грешки и таквите погрешни избори се, всушност, можности за учење. Значи, можеби најважната лекција што оваа методологија им ја нуди на читателите е дека грешките се основни за личниот развој на секое човечко суштество.

Конечно, читателите ќе научат како да ги користат различните алатки дизајнирани во проектот "Одлучувач" и, покрај тоа, ќе дознаат како да ги комбинираат овие инструменти за да ја подобрат поддршката што ја даваат на лицата со попреченост.

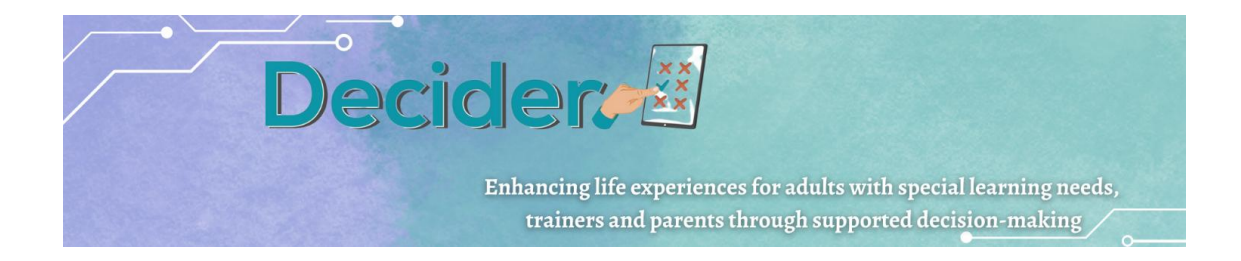

# **5.Мултимедијален пакет за поддржано донесување одлуки со користење на ИКТ**

## <span id="page-30-0"></span>а. Ментиметар/Mentimeter

### **El Mentimeter**

Ментиметар е онлајн алатка која обезбедува активно учество на студентите за време на самото предавање и обезбедува инстант повратни информации за тоа колку добро го разбираат материјалот, што пак ви овозможува да го прилагодите вашето предавање на нивното ниво на разбирање. Ментиметарот може да се користи и за носење колективни одлуки во класот наместо да се бројат кренати раце или да се прават брзи истражувања на ставовите и мислењата на учениците. Алатката може да се корсти и во училница, и за далечинско образование (преку Zoom, Teams или други онлајн платформи).

Ментиметарот не бара посебен хардвер и нема софтвер за преземање. Вие и вашите ученици можете да ја користите алтката преку веб-страницата на Ментиметар [\(https://www.mentimeter.com/](https://www.mentimeter.com/) ) на паметен телефон, таблет или лаптоп компјутер.

#### **Чекор 1 - Започнување:**

1. За да користите Ментиметар, потребно е прво да направите сметка на нивната страница, ако веќе немате направено. Одете на [www.mentimeter.com](http://www.mentimeter.com/) и кликнете на копчето "Регистрирај се" во горниот десен агол.

2. Откако ќе се најавите на сметката, можете да започнете да креирате свои презентации. Кликнете на "Ваши презентации" во менито со опции. Кликнете на копчето "+Нова презентација" за да започнете со конструирање на сопствен квиз.

3. "Презентацијата" претставува серија на прашања или други информации (во форма на слајдови за презентација) кои што планирате да ги користите за време на едно предавање. Внесете наслов за вашата презентација и кликнете "Креирај презентација".

4. Слајдовите за презентација може да содржат традиционални информации како што се текст, подточки и слики, но ние прво ќе се фокусираме на создавање слајдови со

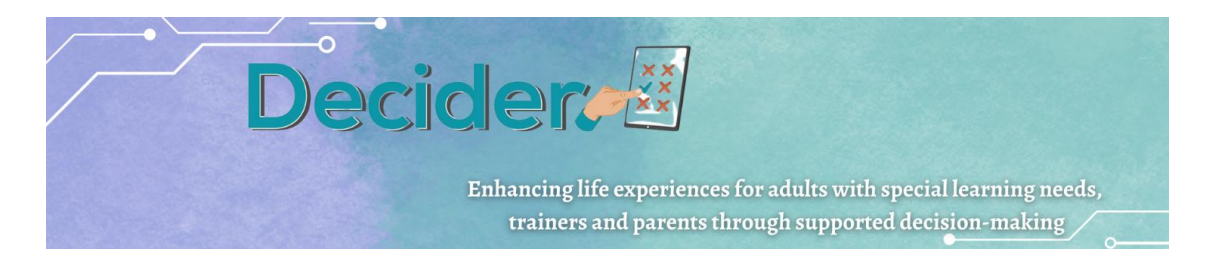

прашања/квиз што ќе им ги поставуваме на учениците за време на часот. На десната страна на екранот е збирка на:

#### **Популарни типови на прашања:**

- **Повеќекратен избор** прашање со однапред одредена листа на можни одговори
- **Word cloud (облак на зборови) -** визуелизација на учениците поднесени одговори со еден збор
- **Отворени –** текстуални одговори во слободна форма
- **Мерење -** им овозможува на учесниците да оценат одредени изјави, односно колку тие не се согласуваат или се согласуваат со изјавите
- **Рангирање**  учениците ги рангираат своите преференции за низа опции
- **Избор на слика**  учесниците прават избор преку селекција на една од неколкуте слики или гифови

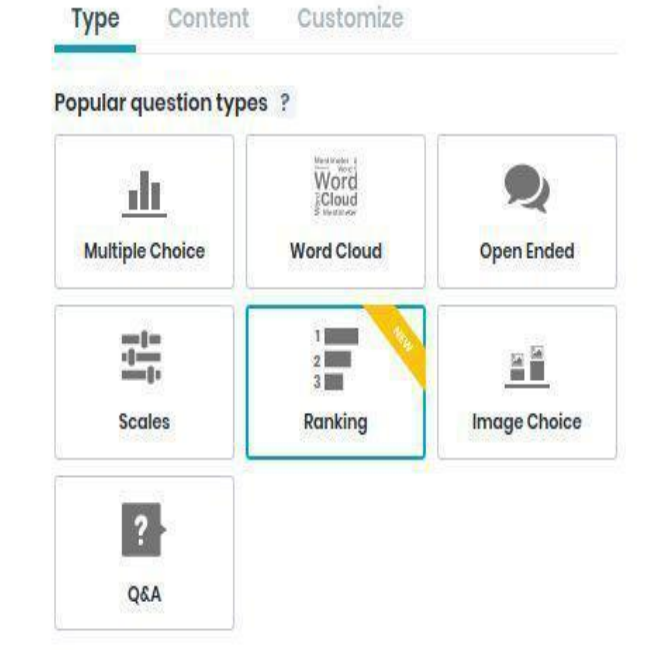

● **П&O -** и овозможува на публиката да поднесе прашања до презентерот/едукаторот

5. Воедно, забележете ги и трите јазичиња веднаш над типовите прашања: Тип, Содржина и Прилагодете (Type, Content, Customize). Откако ќе го изберете типот на прашања кои ќе ги користите, ова мени ќе го означи јазичето за Содржина каде можете да го внесете вашето прашање и можните одговори.

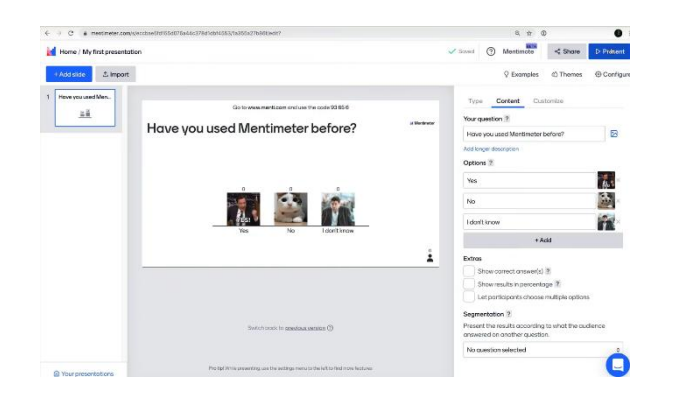

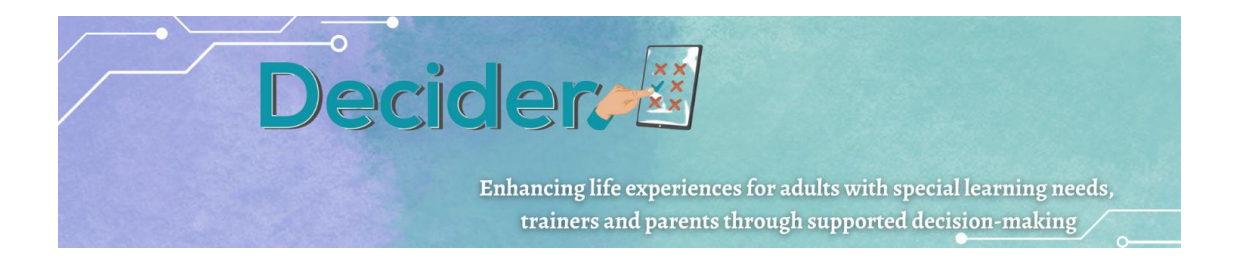

#### **Чекор 2 - Започнете сесија**

6. Откако ќе креирате неколку прашања, можете да отворите гласачка сесија и да дозволите учесниците да гласаат. Во горниот десен агол на екранот, кликнете на копчето "Презентирај" за да ја започнете сесијата.

7. Откако ќе кликнете на "Презентирај", ќе се отвори нова страна. Таму ќе добиете упат до страницата на која студентите треба да одат[\(www.menti.com](http://www.menti.com/) ) и случајно генериран код кој ќе треба да се внесе во обележаното место:

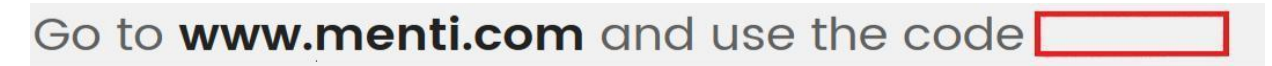

Делот означен со црвеното поле покажува случајно генериран код што учениците треба да го пополнат на своите уреди кога ќе ја посетат страницата.

8. Додека ја водите презентацијата, на левата страна ви стојат на располагање различни опции.

**Цел екран (Fullscreen** ) ви овозможува да се префрлите да го гледате цел екран

**Скриј резултст (Hide result)** ви овозможува да ги скриете резултатите од учесниците. Со повторно кликнување, тие се откриваат

**Затвори го гласањто (Close voting)** ќе ја затвори сеисјата за гласање. Учесниците не ќе можат повеќе да влијаат на крајниот резултат од гласањето.

**Исчисти резултат (Clear result)** ги ресетира преброените гласови на 0.

**Одбројување (Countdown)** овозможува временско ограничување во кое учесниците можат да гласаат.

**Овозможи промена на гласање (Enable changing vote)** им овозможува на учесниците да го променат својот глас во друг одговор.

**Одбројување (Countdown)** овозможува временско ограничување во кое учесниците можат да гласаат.

**Овозможи промена на гласање (Enable changing vote)** им овозможува на учесниците да го променат својот глас во друг одговор.

**Fullscreen Hide result** do. **Close voting** Clear result Countdown  $\bigcirc$  $\rightarrow$ **Enable changing vote** & Segmentation 5 Ask questions again More  $\mathcal{P}$ 

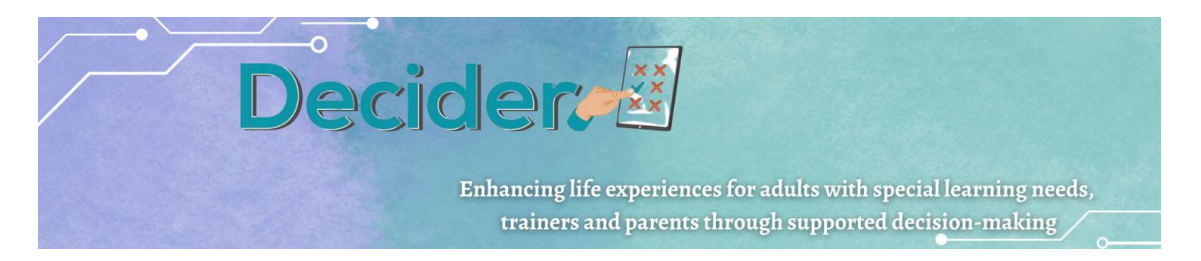

**Сегментирај (Segmentation)** ќе ги сегментира одговорите врз основа на опциите за повеќекратен избор.

Копчето **Повеќе (More)** го прикажува QR-кодот за анкетата или води до рандомизирани податоци од тестот.

### <span id="page-33-0"></span>**Чекор 3 - Резултати**

Откако учесниците ќе ги внесат своите одговори, Ментиметар веднаш ќе ги прикаже резултатите за да ги протолкувате.

## <span id="page-33-1"></span>б. Видеа

Во рамки на проектот Одлучувач се изработија и три кратки видеа во кои се прикажуваат примери на одлуки кои едно лице со интелектуална попреченост може да ги донесе преку алатките на поддржано донесување на одлуки, и како самиот процес изгледа.

Првото видео прикажува конверзација помеѓу поддржувач и лице со интелектуална попреченост кое донесува одлука да почне со нова работа. Во разговорот можеме да ги чуеме потешкотеиите при донесувањето на ваква одлука. Видеото е добра можност да се разговара за сите За и Против било која одлука.

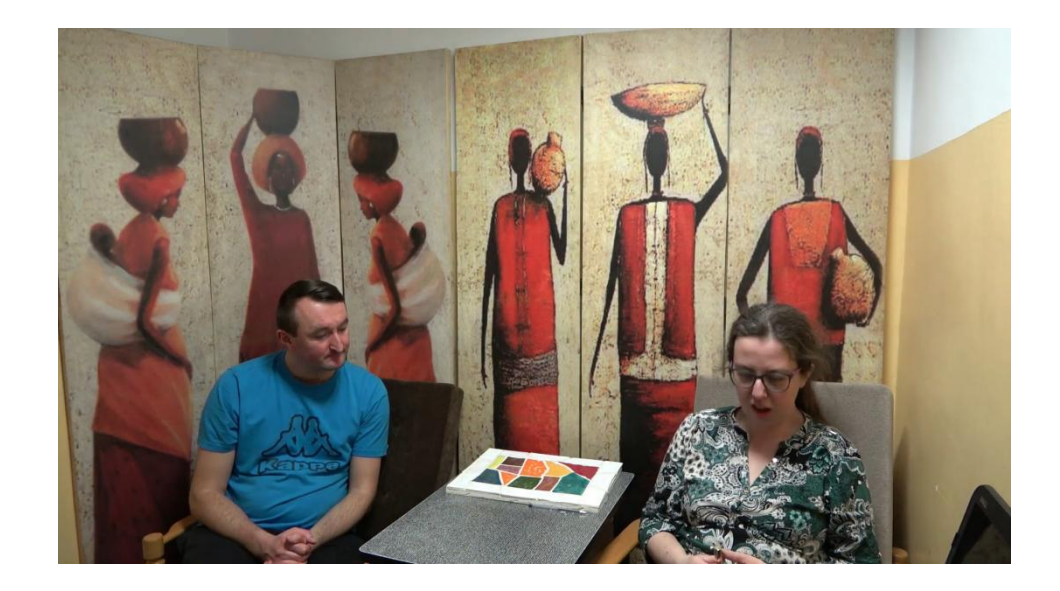

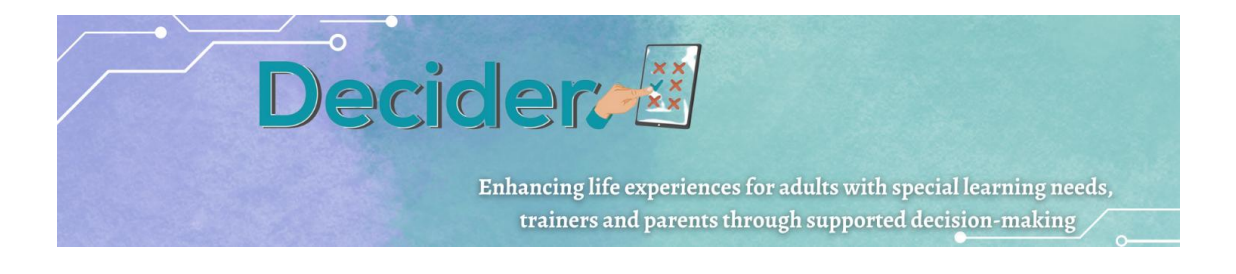

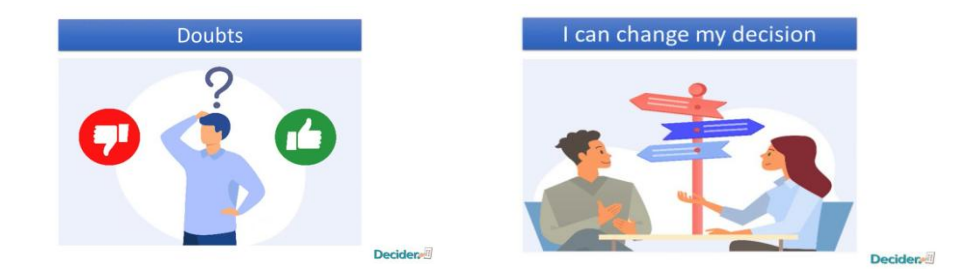

Второто видео се занимава со друг аспект на донесувањето на одлука. Имено, секоја одлука содржи рационална и емотивна компонента. Хероината од видеото размислува за купување на таблет, но на крај купува слушалки кои ќе ги види во продавницата. Слушалките и се допаѓаат, и требаат, и се убава црвена боја. Во моментот го заборава цел процес на размислување и одлучување кое претходно го помина за таблетот, и донесува моментална и брза одлука за слушалките. Ова може да биде добар старт за разговор со лицата со интелектуална попреченост за ваквите импулсивни одлуки.

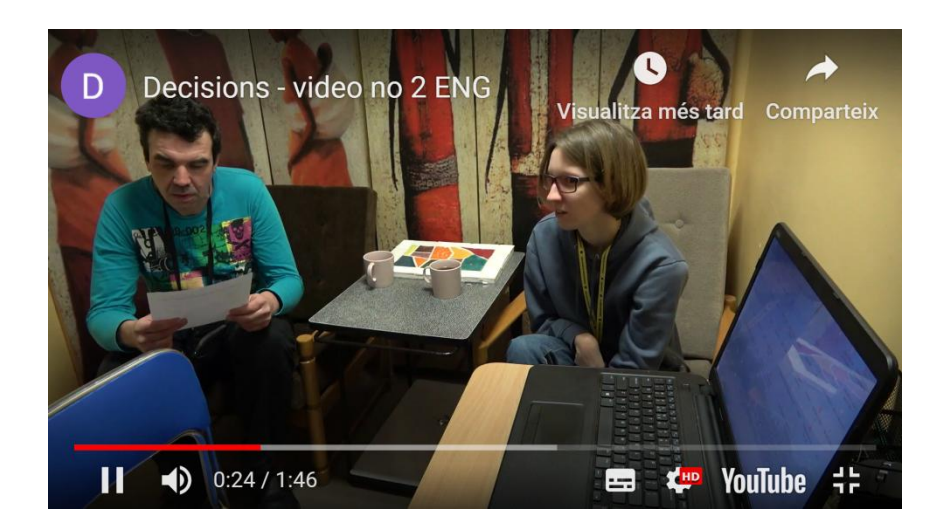

Во третото видео се прикажува употребата на апликацијата Одлучувач при донесување на одлука за набавка. Истото може да се користи уште пред да се научат учесниците да ја користат самата апликација, како пример колку едноставен процесот може да биде.

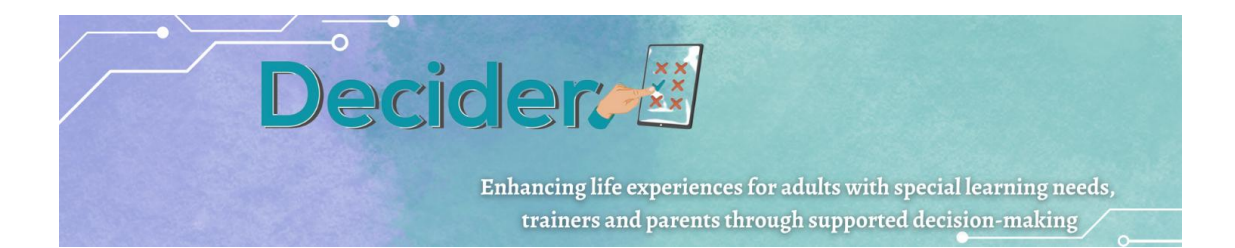

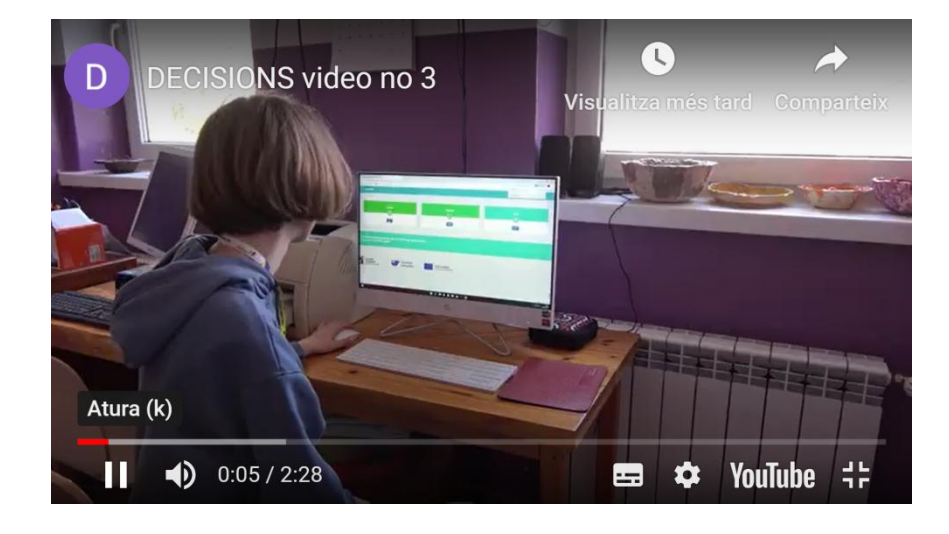

Сите три видеа можете да ги најдете на следниот линк: [http://decider-project.eu](http://decider-project.eu/) каде што го одбирате јазикот и одбирате Библиотека/мултимедиуми/видеа.

# в. Прашалник за родители

Целта на прашалникот е да открие како родителите и/или старателите му/и помагаат на својот син/ќерка да донесува одлуки.

Од испитаниците ќе биде побарано да одговорат на прашања на различни теми: шопинг, финансии, здравје, избор на кариера, пријатели, на улица, на состаноци, во кафуле или дома.

Се очекува дека прашалникот ќе им помогне на родителите и/или старателите да размислат дали се премногу заштитнички наклонети кон своите деца и дали им дозволуваат на нивните деца доволно независност во нивното одлучување.

Прашалникот може да биде составен во Ворд/ Word или во друг формат.

Во рамки на овој проект, беше избрана платформата "FORMS": <https://www.google.com/forms/about/>

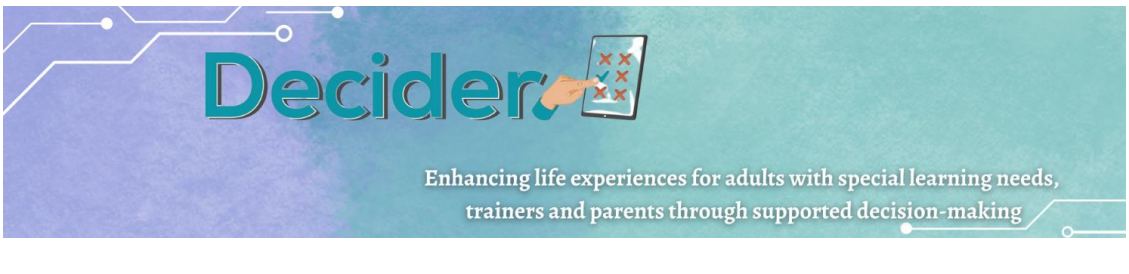

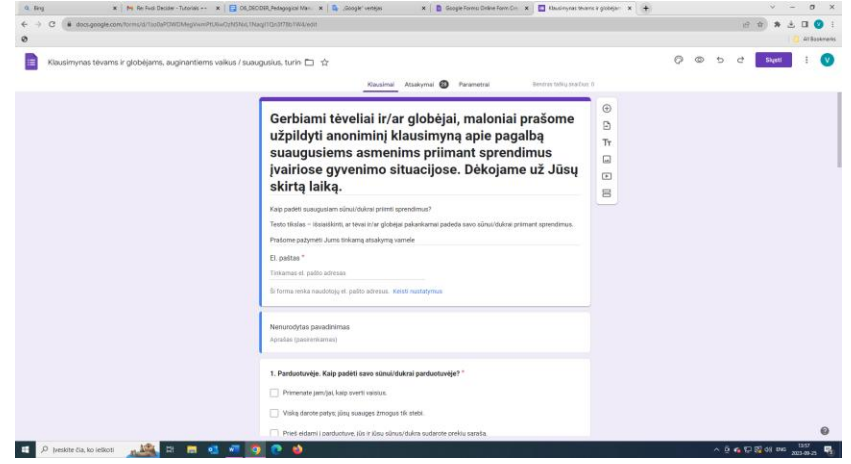

Оваа платформа овозможува изработка на кратка анализа - колку учесници учествувале во одговарањето, колку одговори се добиени, е-маил адресата од која е одговарано. Исто така овозможува проценка на бројот на одговори во проценти.

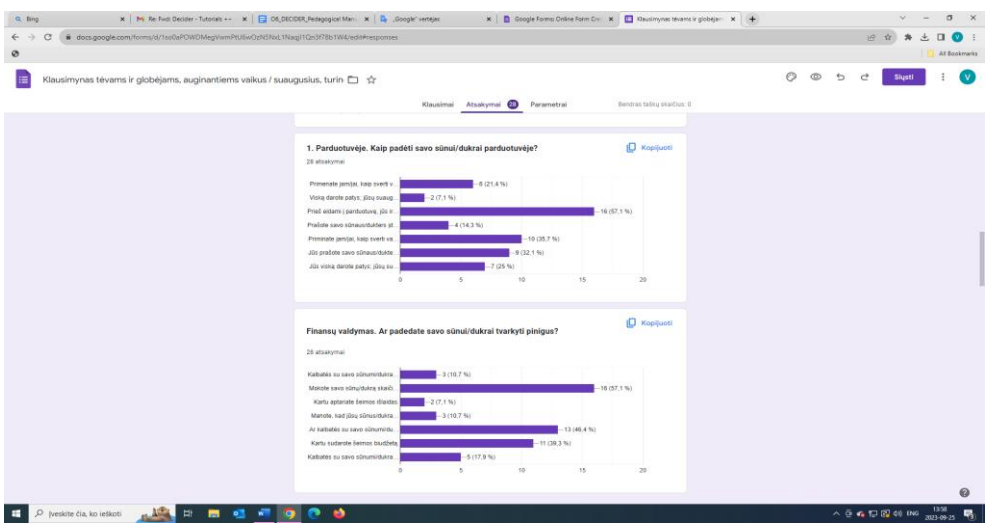

Оваа платформа е лесна за споделување со одредени луѓе или со широка публика преку поставување на вашата веб-страница и/или споделување на социјалните медиуми.

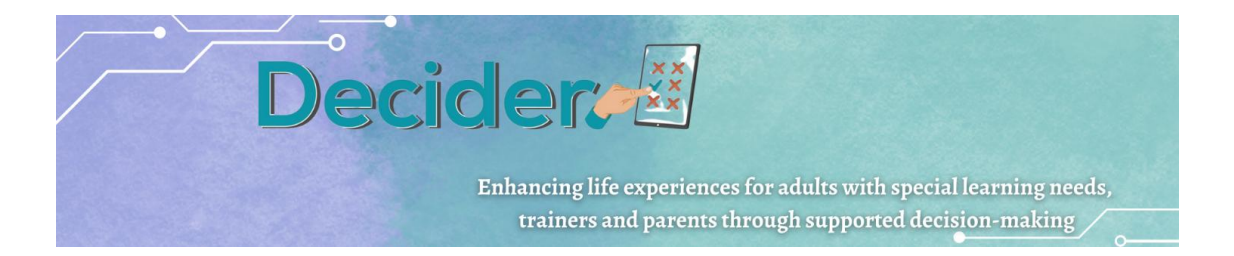

## <span id="page-37-0"></span>г. Апликации за учење/LearningApps

Во рамки на проектот Одлучувач, една од мултимедијалните алатки што ги користевме за развој на едукативни игри беше LearningApps.org. LearningApps е бесплатна онлајн платформа која обезбедува широк спектар на интерактивни едукативни активности и игри за ученици од сите возрасти и нивоа. Тоа е одлична алатка за тренери кои работат со лица со интелектуална попреченост бидејќи нуди различни игри кои можат да се приспособат за да ги задоволат специфичните потреби на секој поединец. Платформата е лесна за употреба и навигација, што ја прави достапна и за обучувачите и за учениците.

За да се користи LearningApps.org, тренерот треба да се регистрира за бесплатна сметка. Откако ќе создаде сметка, може да почне да создава свои интерактивни активности за учење или да ги прелистува постоечките. Платформата нуди различни алатки за создавање на различни видови игри како што се квизови, крстозбори, мемориски игри и многу повеќе. Тренерите можат да ги приспособат игрите со додавање на своја содржина, слики и аудио датотеки. Покрај тоа, тие можат да ги споделат активностите со други обучувачи или ученици, објавувајќи ги на платформата или поставувајќи ги на нивната веб-страница.

За целите на проектот Одлучувач беа креирани четири едукативни игри. Секоја игра има упатства за тоа како може да ја завршат учениците со интелектуална попреченост. Препорачуваме прво да разговарате со ученикот за поддржано донесување одлуки со користење на лесно читливата брошура за поддржано донесување одлуки, а потоа да ги играте игрите на LearningApps за ученикот да може да го практикува своето знаење таму. Тренерите можеби ќе треба да го поддржат поединецот за да ги разбере или заврши игрите. Сите игри ги вежбаат вештините за описменување на учениците за да можат повеќе да се запознаат со речникот и условите за поддржано донесување одлуки.

Сите игри можат да се најдат на проектната веб страна: MULTIMEDIA – [Decider \(decider](http://decider-project.eu/multimedia/#1650209576697-50006c77-91f5)[project.eu\)](http://decider-project.eu/multimedia/#1650209576697-50006c77-91f5)

Сите игри може да се вежбаат на цел екран со кликнување на иконата во горниот десен агол во малата рамка на вежбата. Подолу можете да ја прочитате целта на секоја игра и како таа може правилно да се реши.

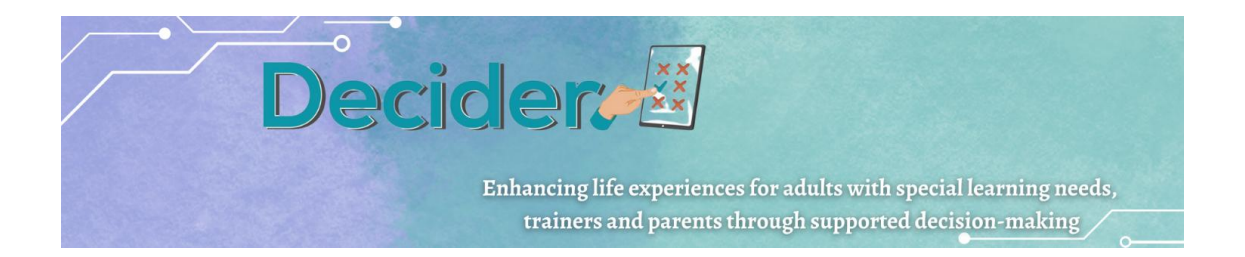

## **Вежба 1**

Првата игра вклучува идентификување на 5 зборови поврзани со донесување на одлуки.

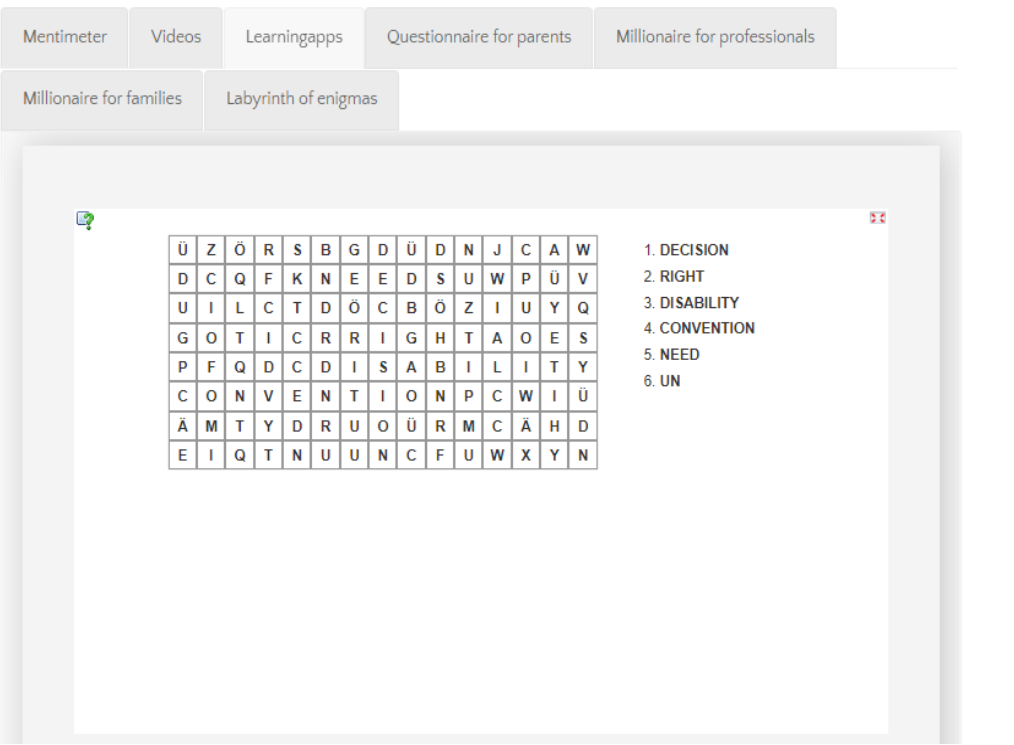

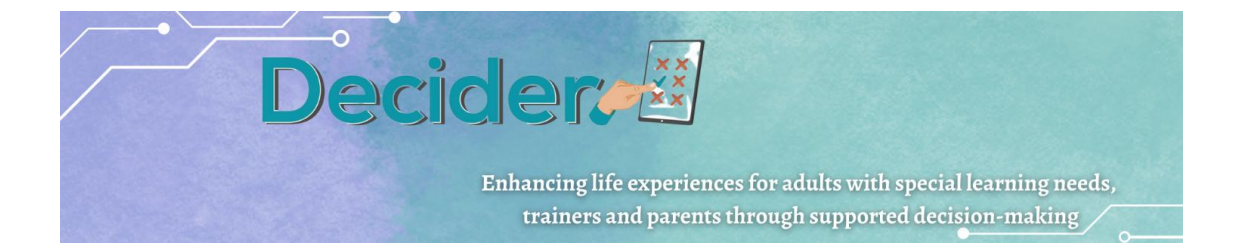

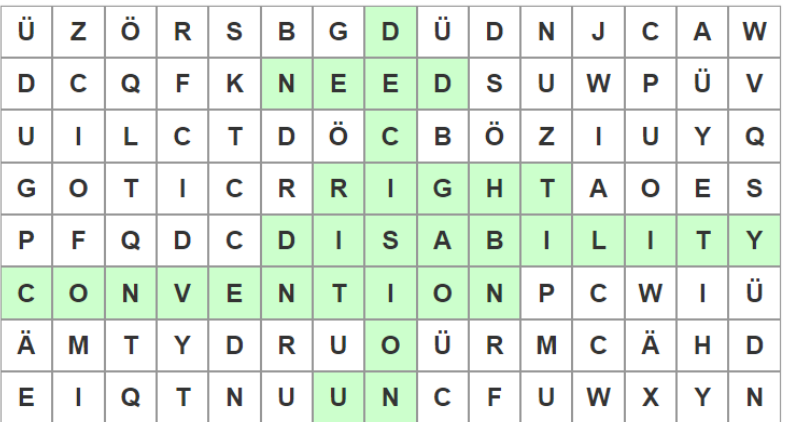

- 1. DECISION
- 2. RIGHT
- **3. DISABILITY**
- **4. CONVENTION**
- 5. NEED
- 6. UN

#### **Вежба 2**

Втората активност е сложувалка каде што ученикот мора да ги усогласи фразите на врвот со квадратите во рамката за да создаде сложувалка со слики. Оваа игра навлегува подлабоко во концептот на поддржано одлучување и основните концепти на услугата.

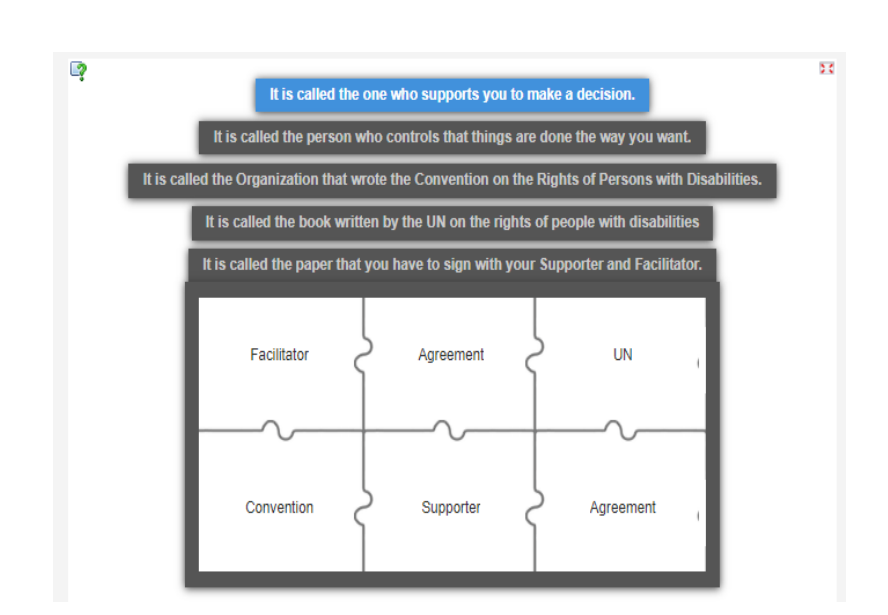

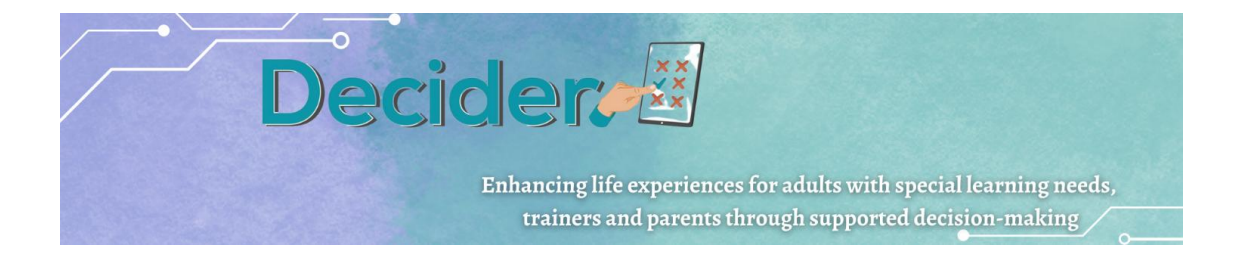

- Се вика тој што те поддржува да донесеш одлука: Поддржувач
- Се нарекува личност која контролира работите да се прават онака како што сакате: Олеснувач
- Се нарекува организацијата што ја напиша Конвенцијата за правата на лицата со попреченост: ООН
- Се нарекува книга напишана од ОН за правата на лицата со посебни потреби: Конвенција
- Се нарекува документот што треба да го потпишете со вашиот поддржувач и олеснувач: Договор

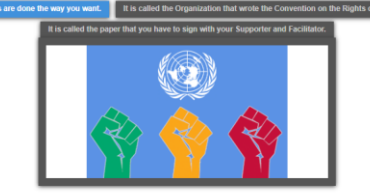

#### **Вежба 3**

Третата игра е прашалник со повеќекратен избор каде што ученикот може да провери дали ја разбира улогата на поддржувачот и олеснувачот со избирање на сите точни одговори.

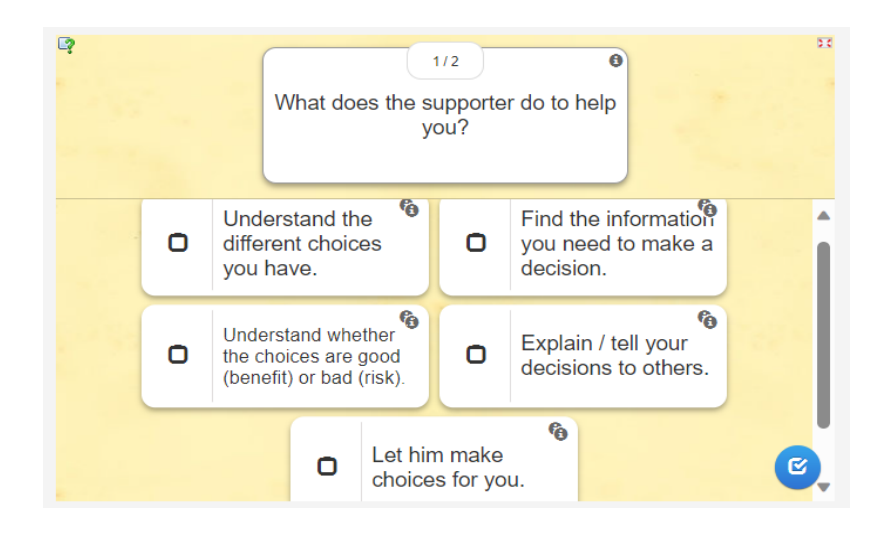

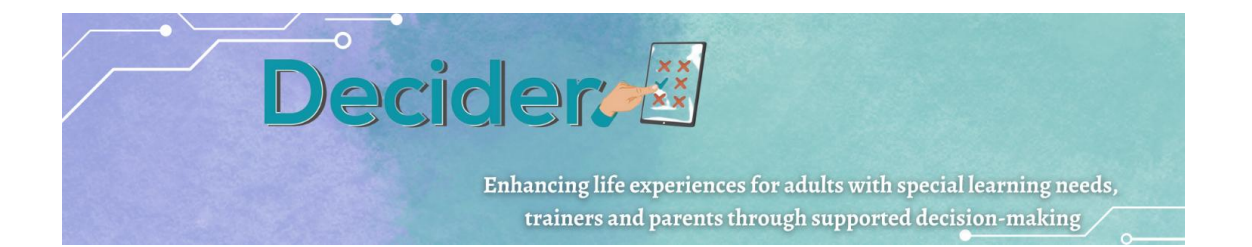

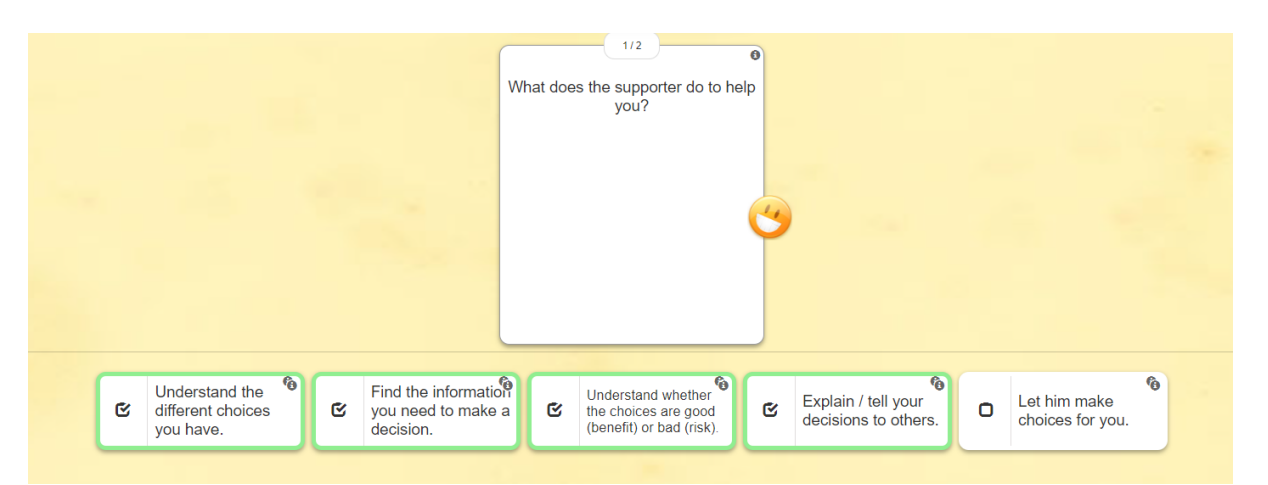

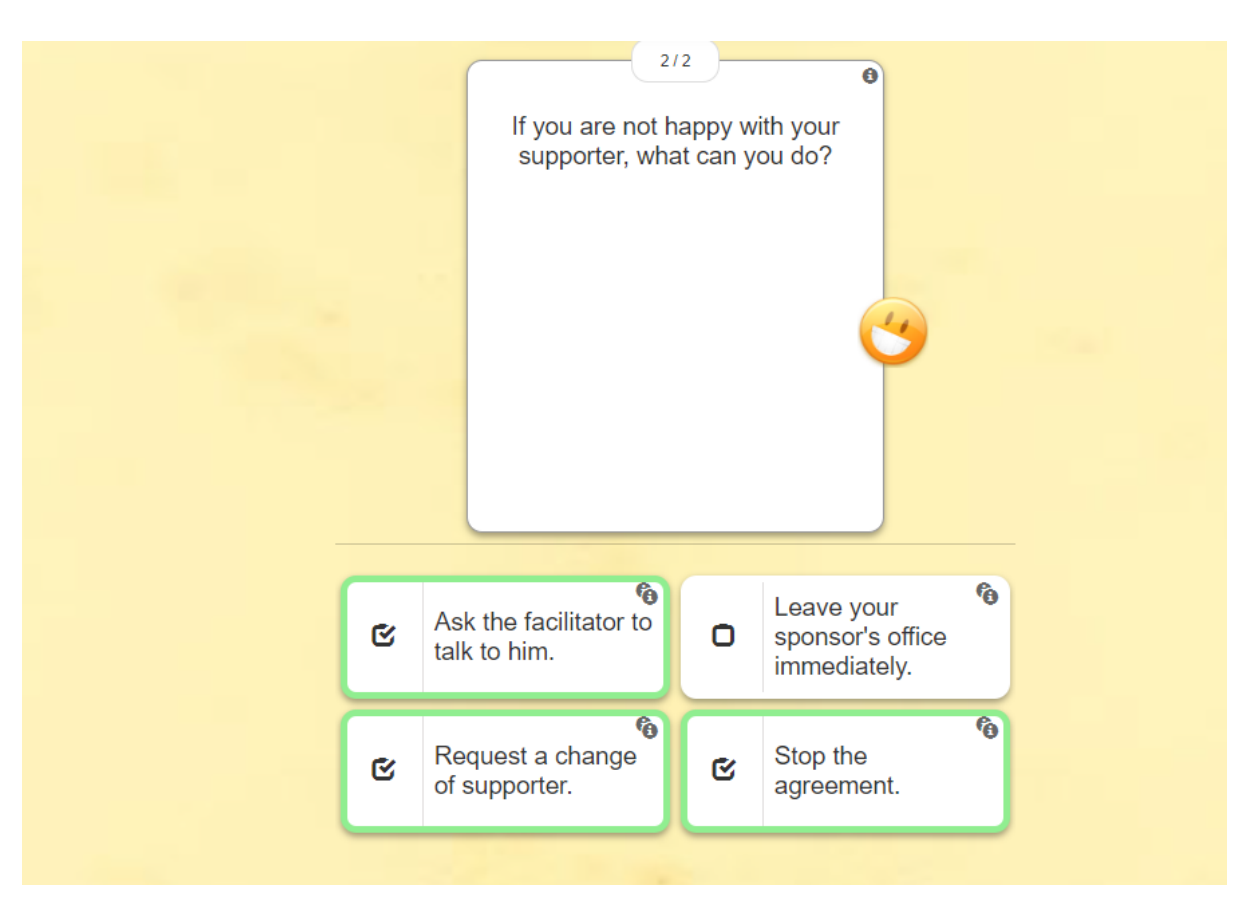

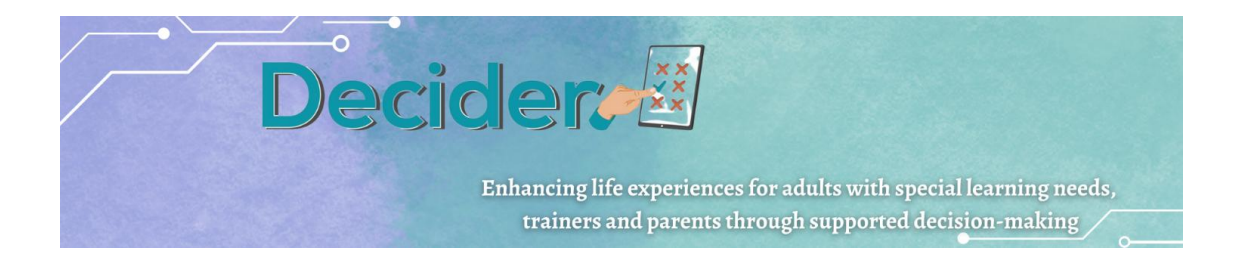

### **Вежба 4**

Четвртата и последна игра на LearningApps е вежба со Да или Не каде ученикот мора да ги стави точните реченици на зелениот дел "Да", а погрешните реченици во црвениот дел "Не". Оваа вежба го практикува критичкото размислување на учениците за тоа како поддржувачот соработува со нив за време на нивниот процес на одлучување.

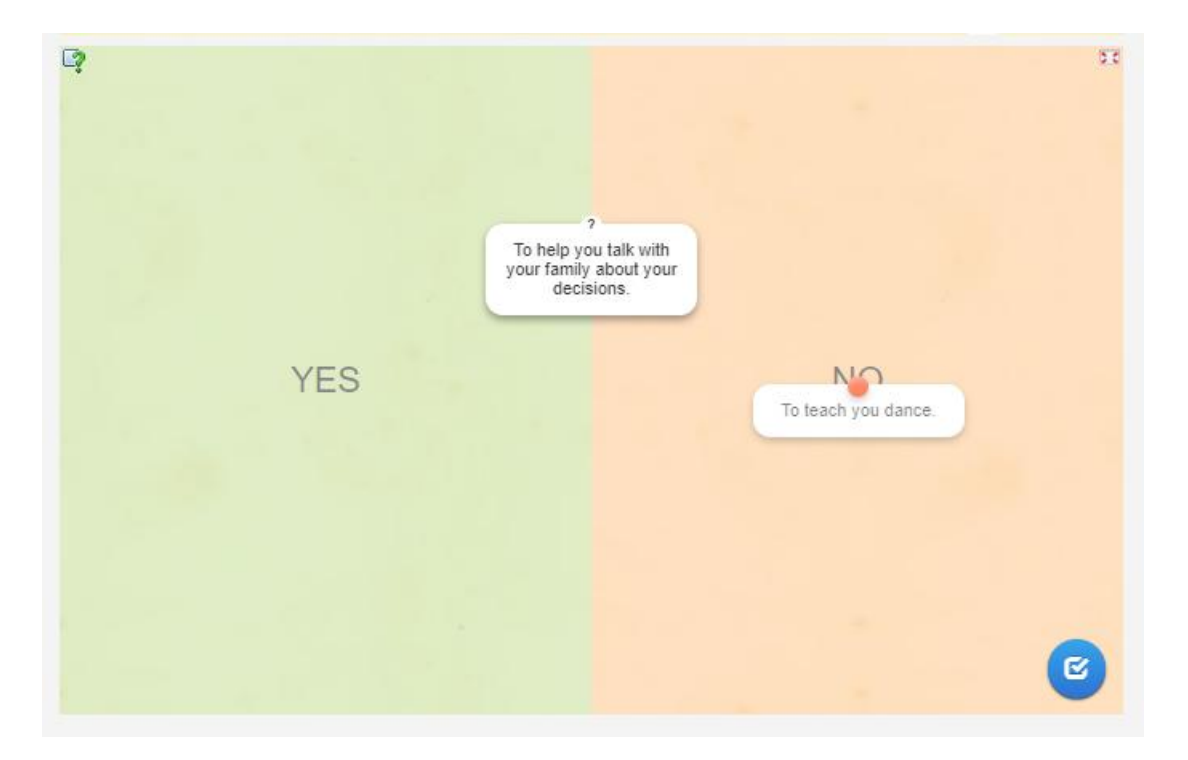

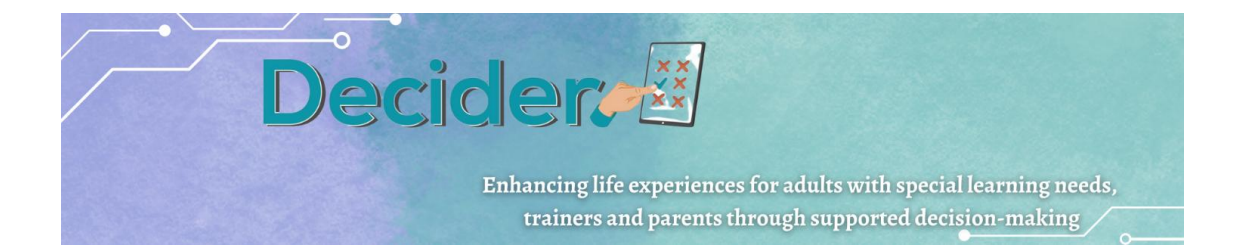

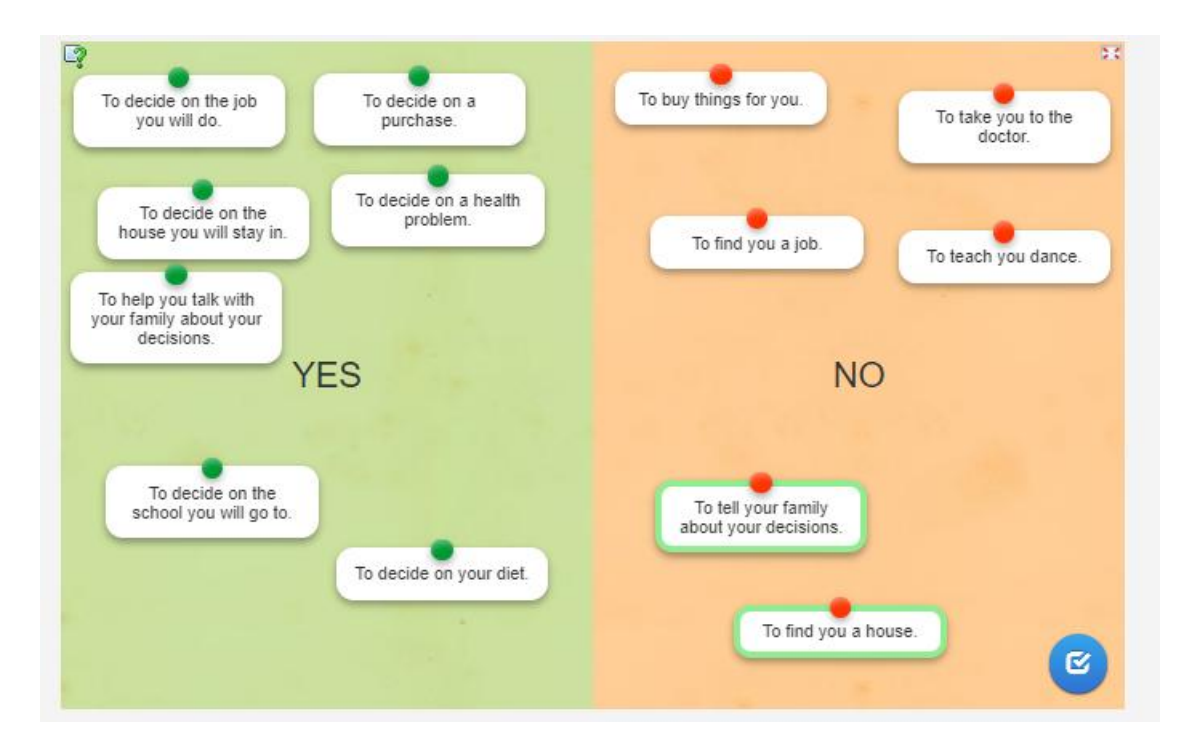

# <span id="page-43-0"></span>д. Милионер /MILLIONAIRE 50x15

## 1. За семејства

Ова е дидактичка алатка за учење и разбирање на попреченоста и правата. Инспирирана од ТВ-шоуто Кој сака да биде милионер, оваа апликација за учење обезбедува вредна можност за родителите да станат поинформирани и поинклузивни во нивниот пристап кон попреченоста и правата.

Откако ќе се отвори апликацијата, кликнете на копчето "ОК" за да започнете.

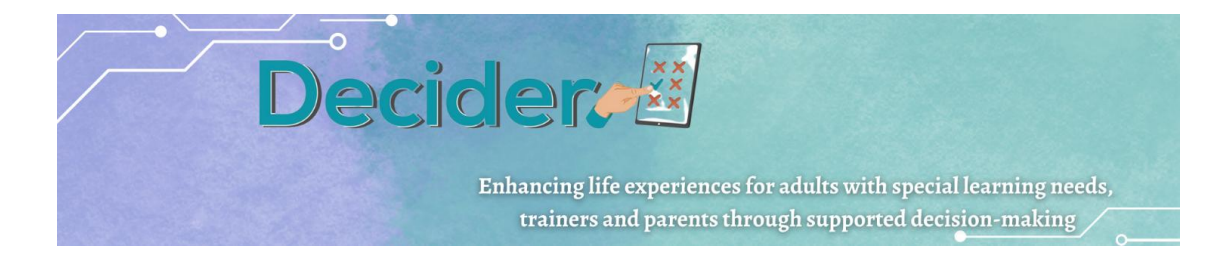

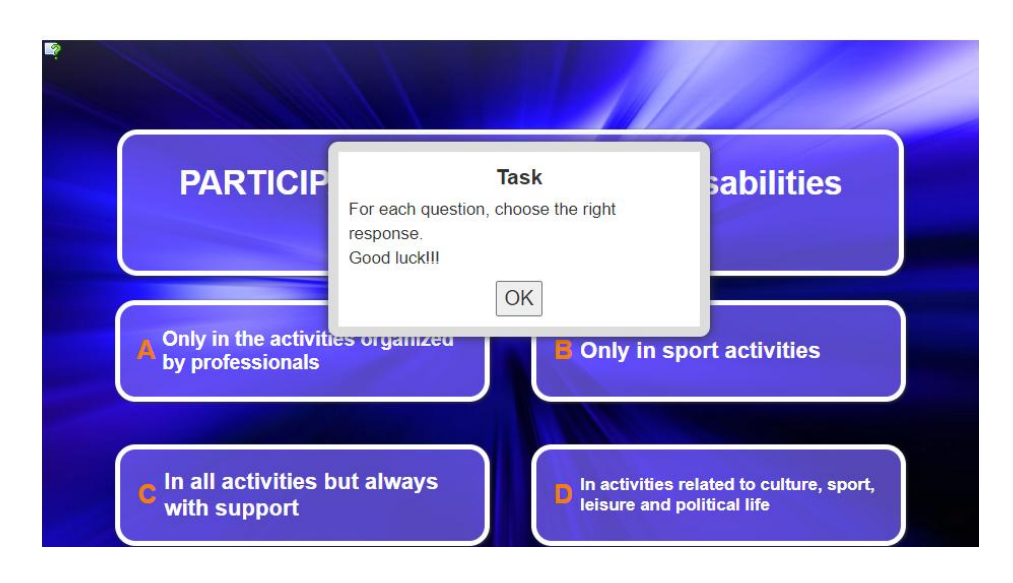

Првото прашање ќе се појави на екранот со четири можни одговори.

Кликнете на одговорот што мислите дека е точен. Ако одговорот е точен, ќе се појави зелена позадина. Ако не, ќе се појави црвена позадина и ќе ви биде побарано да се обидете повторно.

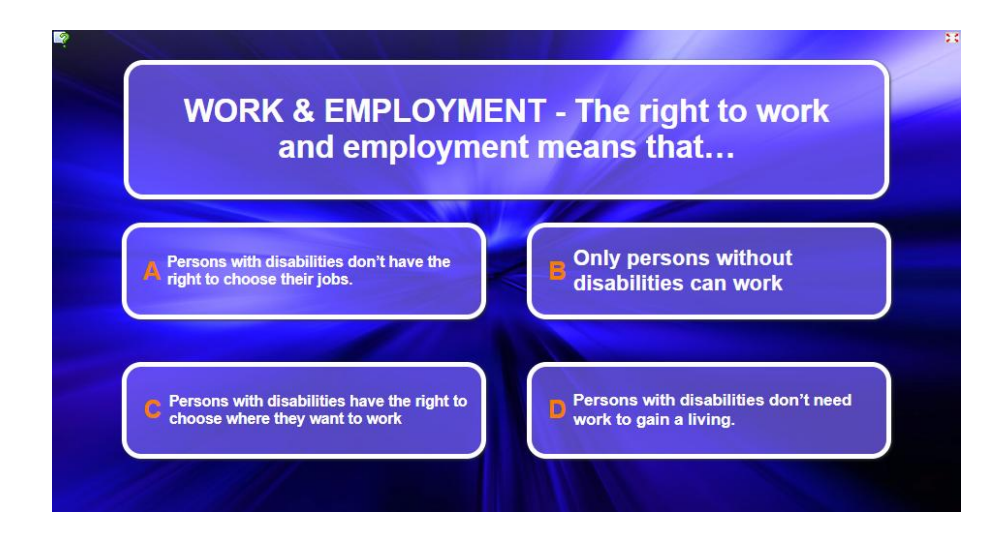

Како што одговарате правилно на прашањата, вашиот резултат ќе се зголеми и ќе заработите виртуелни награди.

Играта продолжува со прогресивно предизвикувачки/потешки прашања.

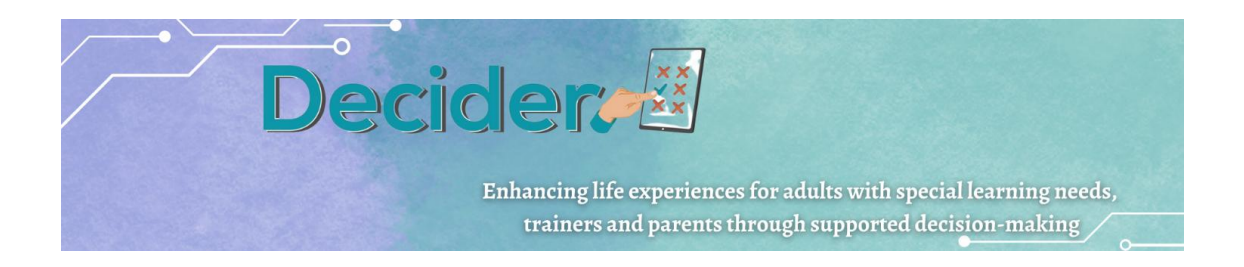

Крајната цел е да се стекне знаење за попреченоста и правата на лицата со попреченост.

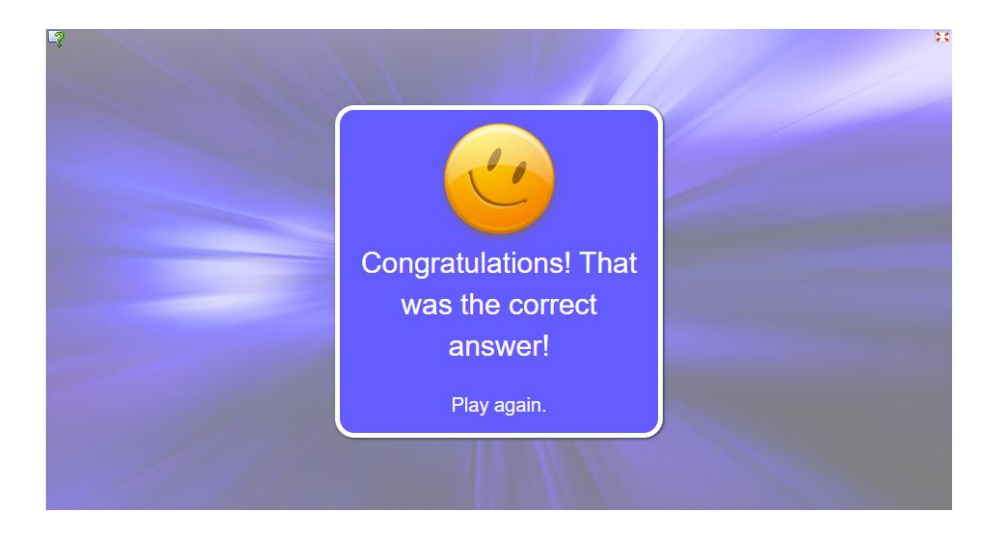

2. За професионалци

Алатката опишана погоре може да биде корисна и за професионалците кои даваат поддршка. Исто така, може да се гледа како можност да ја уредите и модифицирате апликацијата и да ја направите ваша.

Искористете ја можноста за додавање или бришење прашања или дури и промена на темата на играта. Откако ќе се најавите на страницата со апликации за учење, изберете ја апликацијата што сакате да ја уредите и направете копија. Тогаш сте подготвени да ја уредите апликацијата.

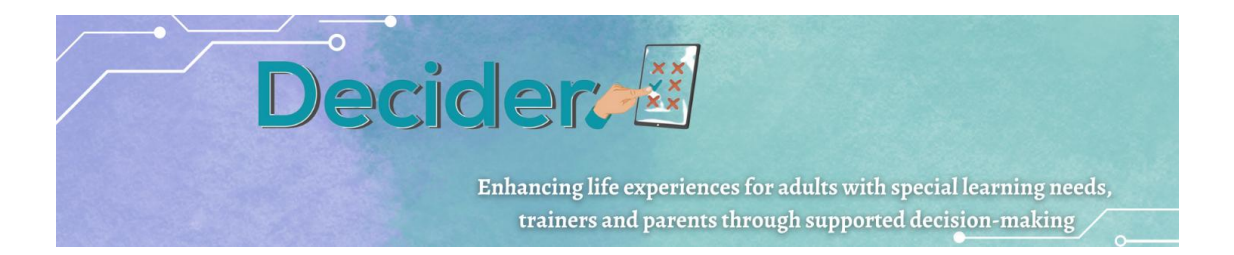

# <span id="page-46-0"></span>ѓ. Лавиринтот на Енигми

Лавиринтот на енигми е педагошка игра која ги има следните цели:

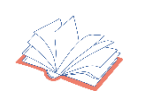

Да ги охрабри лицата со попреченост да знаат како да донесуваат одлуки и да ја развиваат својата автономија (признаено како суштинско право со Конвенцијата за правата на лицата со попреченост).

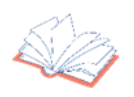

 Да ги охрабри да ги анализираат можните последици од нивните избори и постапки и да ги толкуваат своите грешки како можности за учење.

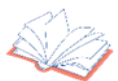

 Да ги охрабри да ги идентификуваат своите потреби, чувства и желби, со што ќе ја зголемат нивната самосвест за нивните човекови права, потенцијал и личност.

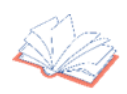

Да ги зголеми нивната социјална вклученост и благосостојба.

## **ПРЕПОРАКИ ПРЕД ЗАПОЧНУВАЊЕ НА ИГРАТА: ДАЛИ ЛАВИРИНТОТ ОД ЕНИГМИТЕ Е ИГРА ЗА ПОЕДИНЕЦ ИЛИ Е ТИМСКА ИГРАТА**

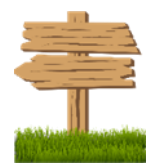

Ако играчите имаат тешкотии со користење на компјутери и/или читање и разбирање на наративот, професионалците за поддршка би можеле да ги водат низ различните поглавја (нивоа) на лавиринтот со читање на литературниот текст и/или разјаснување на некои концепти како свесност, правда или слобода. Затоа, играта има два формати: а) луѓето можат да ја играат сами, без професионална поддршка ако сакаат, и б) можат да играат со професионално водство ако имаат потешкотии да се движат напред.

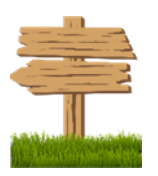

Патот до автономија и независно живеење подразбира и вклучување на семејствата. Ова значи дека играчите можат да изберат да влезат во Лавиринтот на енигми со своето семејство или пријатели, се додека самите лица со попреченост избираат да играат во нивно друштво и со нивната поддршка и совети кога им е потребно.

**Decidere** Enhancing life experiences for adults with special learning needs, trainers and parents through supported decision-making

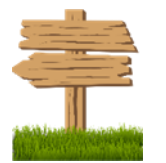

Кога професионалците (или семејствата) им помагаат на играчите да напредуваат низ нивоата, се препорачува да ги почитуваат изборите направени од лицата со попреченост. Дури и ако тие одлуки се погрешни. Како што можете да прочитате во првиот дел "Цели на учењето", играчите треба да ги гледаат своите грешки како можности да ги подобрат своите вештини и силни страни. Покрај тоа, лицата со попреченост треба да научат да ги анализираат последиците од нивните постапки и да разберат како тие влијаат на нивната ситуација и околината.

#### **ПРАВИЛАТА НА ИГРАТА: КАКО ДА ИЗЛЕЗЕТЕ ОД ЛАВИРИНТОТ НА ЕНИГМИТЕ?**

Лавиринтот на енигми е интерактивна приказна со повеќе патеки. Тоа значи дека, во зависност од изборот на играчите, тие ќе се соочат со конкретни предизвици што треба да ги надминат за да ја отворат вратата на лавиринтот. Тоа, исто така, имплицира дека лицата со попреченост можат да истражуваат алтернативни начини за стекнување автономија и дека можат да играат повеќе од еднаш за да ги откријат сите патишта што ги водат до слобода.

#### **Вратата на лавиринтот**

Прво, играчите (или нивните професионалци за поддршка) ја читаат презентацијата на Лавиринтот на енигми. Овој краток вовед ги прикажува целите на играта и укажува дека лицата со попреченост имаат права. И со овие права, тие можат да носат одлуки. Одлуки кои нивната околина треба да ги почитува. Всушност, со донесување одлуки тие ќе ги надминат предизвиците. Само така ќе можат да излезат од лавиринтот. Потоа, ако играчите го разбрале воведот, можат да влезат во лавиринтот и да го истражат патот до независноста, до слободата. Од друга страна, ако играчите имаат големи тешкотии да ги разберат упатствата, дури и ако тие се лесни за читање, нивните професионалци за поддршка или нивните семејства би можеле да користат дополнителни пиктограми или системи за комуникација за да ги разјаснат најсложените точки. Откако вратата е отворена, авантурата започнува!

#### **Картички кои даваат моќ**

Откако ќе се решат сите сомнежи, играчите мора да изберат 3 карти на моќ. Меѓутоа, пред да го направите тоа, препорачливо е да го прочитате краткиот опис на секоја

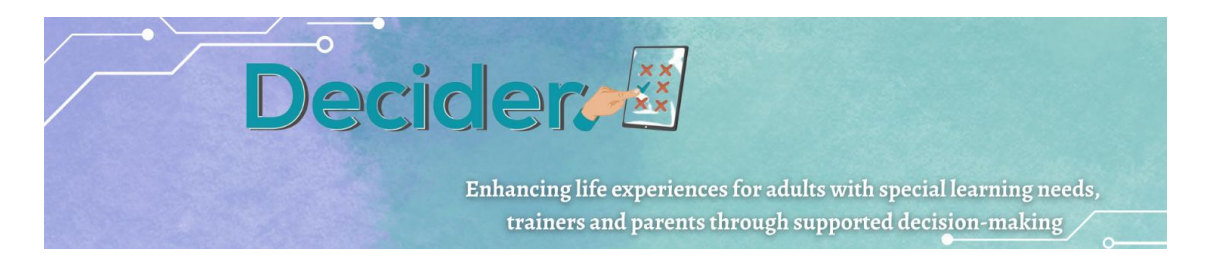

картичка за да направите соодветен избор. Овој дел од играта ги поттикнува играчите да размислуваат за нивните вештини, преференции и лични особини.

Пред сè, луѓето со попреченост треба да размислуваат - затоа што треба да знаат - кои карактеристики ја дефинираат нивната личност. Доколку професионалците или семејствата ги поддржуваат во текот на играта, тие би можеле да користат прашања за да го поттикнат размислувањето за тоа како би се опишале себеси.

#### **Чувари, советници и предизвици... Зад заплетот на Лавиринтот на енигмите**

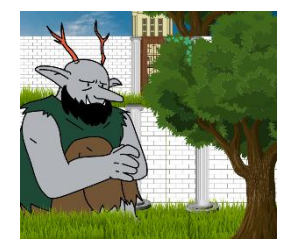

Играта има 5 различни поглавја или нивоа во кои играчите ќе ги најдат соодветните чувари на Лавиринтот на енигми. Овие старатели, барем некои од нив, ги симболизираат основните права на лицата со посебни потреби. И нивната мисија е да ги научат играчите неколку лекции за овие права и како да ги остварат преку нивниот избор. На пример, Чуварот на Слободата/Guardian of Liberty ќе ги научи играчите дека можат да изберат каде живеат или кои цели можат да ги остварат. Во секој случај, Чуварите ќе предложат низа предизвици за лицата со попреченост. И играчите треба да ги надминат.

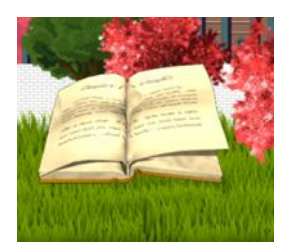

Во некои поглавја, луѓето ќе имаат поддршка да ги решат енигмите и да ги надминат предизвиците предложени од чуварите. Тие ќе ја најдат помошта и советите што им се потребни во Изворот на правата, книга во која и играчите и нивните семејства или професионалците за поддршка можат да ги разјаснат сомнежите за човековите права и процесот на донесување одлуки. Оваа книга ќе ги води во текот на играта. Запомнете дека Изворот на правата исто така ги сумира содржината и насоките на Конвенцијата за правата на лицата со попреченост.

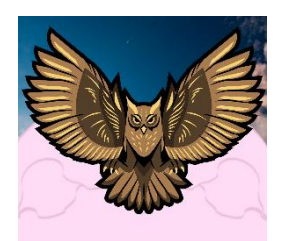

Забележете дека откако ќе го надминат предизвикот, играчите добиваат Поени на Слободата/Freedom Points. Овие точки го покажуваат знаењето што луѓето го стекнале за нивните човекови права и процесот на донесување одлуки. Ова е

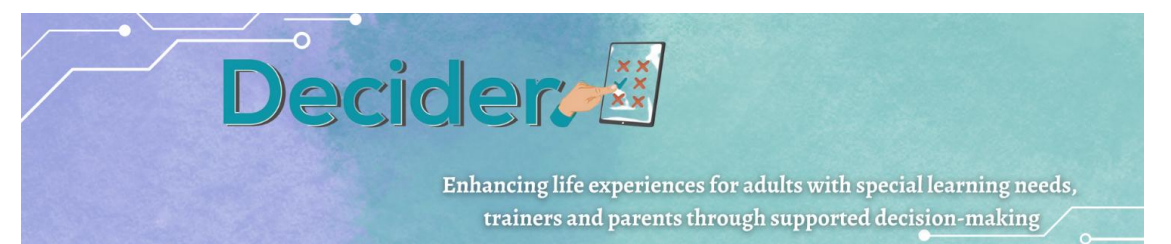

неопходно за да се подобри нивната автономија. Во текот на поглавјата, играчите ќе се потсетуваат дека ако сакаат да ја отворат Големата врата и да излезат од лавиринтот, треба да соберат Поени за слобода. Важно е да се напомене дека овие поени ги доделуваат старателите доколку играчите ја изберат вистинската опција (со притискање на соодветното копче). Поточно, лицата со попреченост мора да соберат 25 поени за слобода за да излезат од лавиринтот.

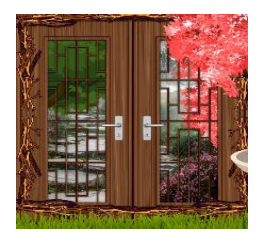

Всушност, во 5-тото поглавје или ниво, откако ќе ја решат енигмата предложена од последниот чувар (чудовиште), играчите ќе треба да ги поместат карпите што го блокираат излезот... Големата врата. Тие мора да пијат напивка за да ги преместат овие огромни и тешки камења. Пред вратата, сепак, ќе го најдат Клучот на одлуката. Има душа и може да зборува. Клучот за одлуката ќе ги праша играчите колку поени имаат акумулирано. Ако немаат 25 Поени за Слобода, нема да можат да излезат од лавиринтот на енигмите.

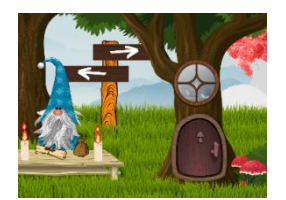

Конечно, откако ќе ги дадат 25-те Поени за Слобода на Клучот на Одлуката, играчите ќе можат да излезат од лавиринтот. Тие ќе најдат портал кој, ако се притисне, ќе ги однесе во друг дел каде што се опишани Картите со Моќ. На почетокот на играта, лицата со попреченост избраа 3 од нив и ги искористија за да надминат некои од предизвиците на лавиринтот. Сега тие можат да ги бараат видат Картите за Моќ и да ги откријат нивните значења. По нивното користење, играчите покажаа дека ги имаат овие особини што ги ценат.

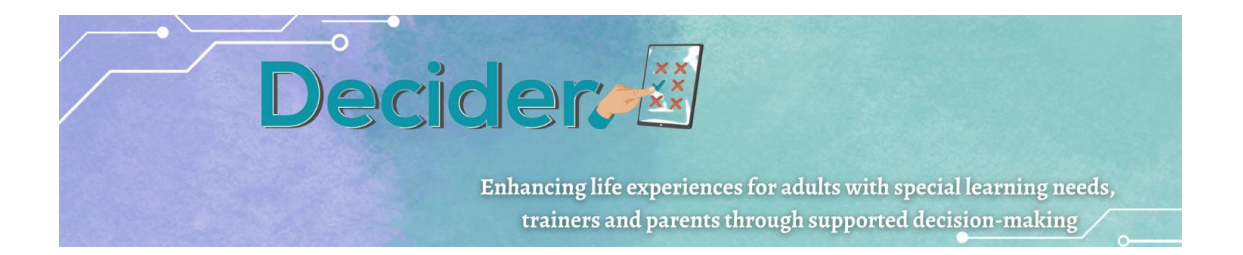

## **Правна рамка Авторство-Споделување под исти услови 4.0 Меѓународна**

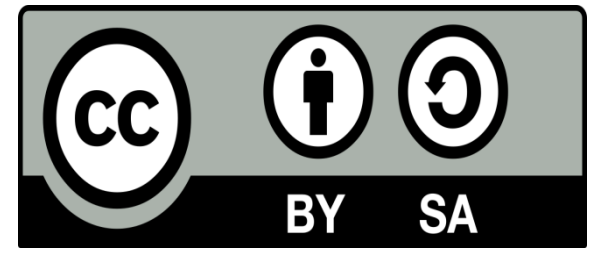

### **За повеќе информации, посетете ја нашата веб страна:** <http://decider-project.eu/>

**Или контактирајте не на:** info@aktivum.org.mk

#### **Изјава:**

Програмата е финансирана од Европска Комисија.

Содржината на оваа публикација како и наодите што се изнесени во неа не ги отсликува ставовите на Европската Комисија, туку единствено ги одразува ставовите на авторите. Комисијата не е одговорна за употребата на информациите содржани во оваа публикација.